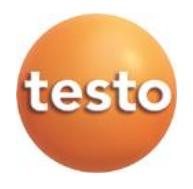

# **Программное обеспечение IRSoft**

Руководство пользователя

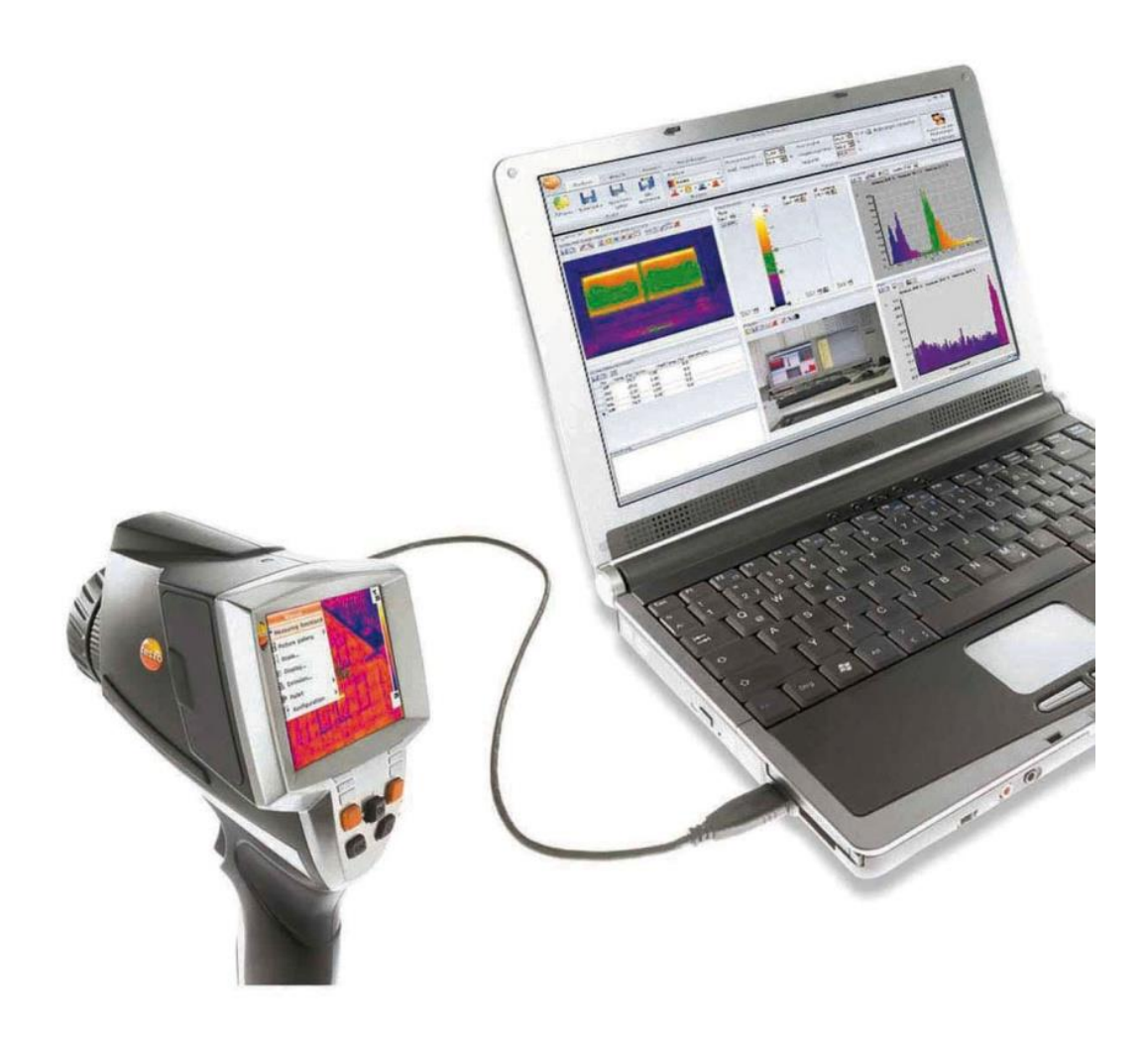

### <span id="page-2-0"></span> $\overline{1}$ Содержание

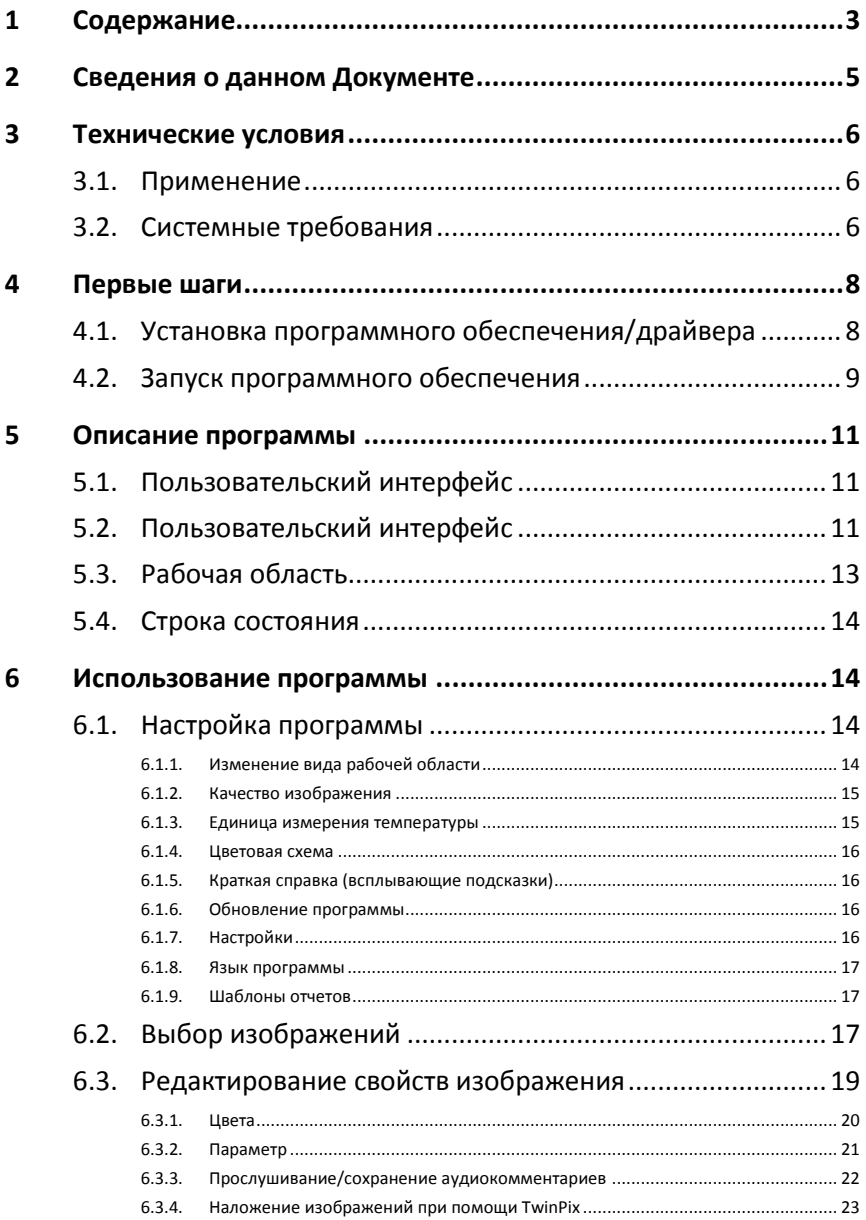

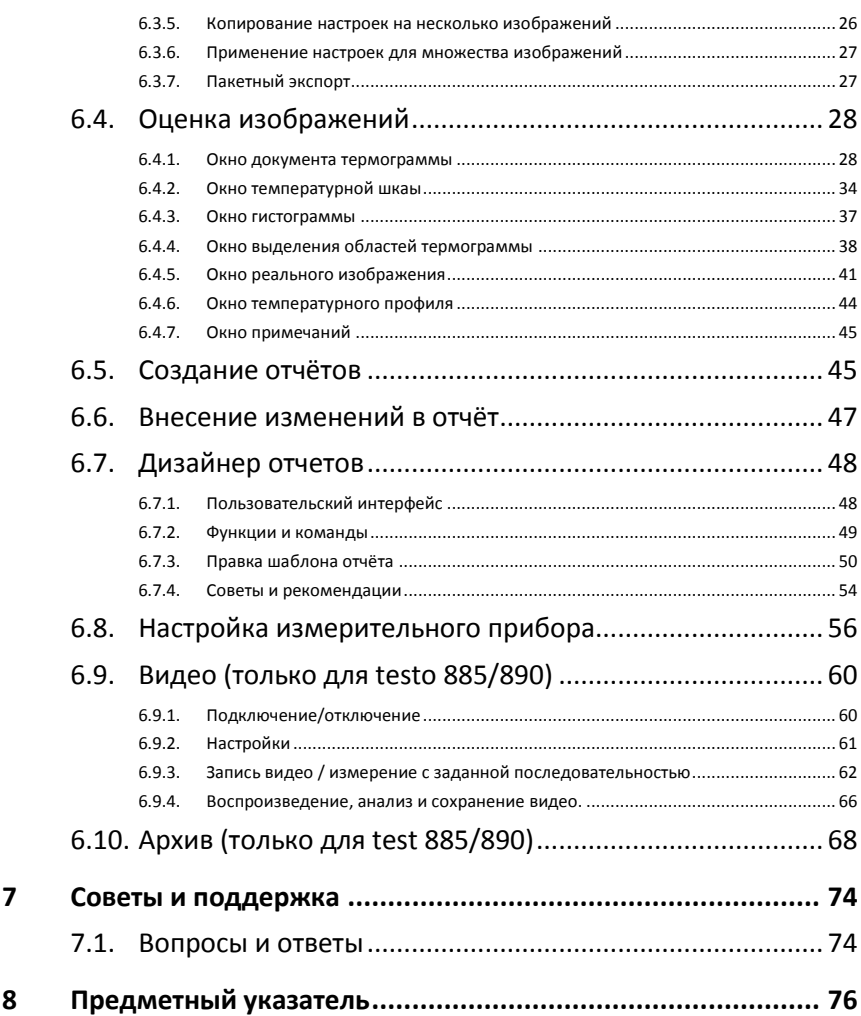

# <span id="page-4-0"></span>**2 Сведения о данном Документе**

### **Использование**

- > Перед началом использования внимательно прочтите данный документ и ознакомьтесь с данным прибором. Во избежание травм и повреждения прибора особое внимание следует уделять технике безопасности и предупреждениям.
- > Храните данный документ в доступном месте, чтобы к нему можно было обратиться при возникновении необходимости.
- > Передавайте данную документацию всем следующим пользователям данного продукта.

 $\bullet$ Для работы с данным программным обеспечением  $\mathbf 1$ требуются знания операционных систем Windows®.

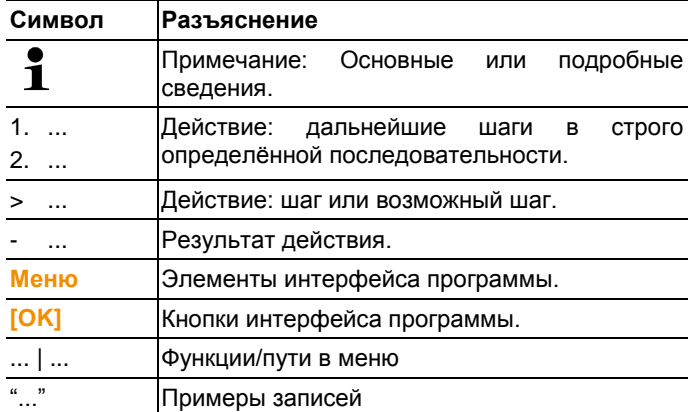

#### **Символы и правила написания**

# <span id="page-5-0"></span>**3 Технические условия**

# <span id="page-5-1"></span>**3.1. Применение**

Программное обеспечение IRSoft предназначено для анализа, обработки и архивирования изображений, записанных с использованием тепловизора testo. В программном обеспечении, есть встроенная функция создания отчётов для чёткого представления данных.

Можно выполнять настройку подключённого тепловизора с помощью средств управления измерительным прибором.

# <span id="page-5-2"></span>**3.2. Системные требования**

### **Операционная система**

Программное обеспечение поддерживается на следующих операционных системах:

- Windows® 7 Service Pack 1 (32/64 bit)
- Windows® 8 (32/64 bit)
- Windows® 10 (32/64 bit)

### **Компьютер**

Компьютер должен удовлетворять требованиям установленной на нем операционной системы. Для нормальной работы программного обеспечения также необходимо соответствие следующим требованиям:

- Интерфейс USB 2.0 или выше
- Браузер Internet Explorer 6.0 или более поздняя версия.
- При использовании с тепловизорами testo 882, testo 885 и testo 890:
	- o Процессоры Intel Core i3-2310M 2.1 GHz, Intel Pentium Dual Core E2220 2.4 GHz или AMD 64 X2 4400+
	- o Оперативная память 4 GB RAM
	- o 3 GB пространства на жестком диске
	- o DirectX 9c графический девайс
	- o Для компьютеров с Windows 7: WDDM 1.0 driver

Информация/специальные требования для режима видеоизмерения:

- Windows 7 ServicePack 1 (32 bit/64 bit)
- Нет удаленной поддержки рабочего стола
- Нет терминального сервера
- Требуются аппаратные устройства (HAL). Это отсутствует в некоторых виртуальных средах, мы рекомендуем VMWare Workstation > Версия 6.
- Поддерживаются только WDDM драйверы. Использование XDDM драйверов возможно, но не рекомендуется, так как это может привести к потери данных
- В связи с большими объемами данных, мы рекомендуем использовать внутренний жесткий диск или последовательной шины ATA для захвата видео.
- Процессы, запущенные параллельно могут оказать существенное влияние на скорость работы приложения во время видеоизмерения. Рекомендуется закрыть все программы, которые не используются на данный момент.
- <span id="page-6-0"></span> Максимальная частота видеопотока составляет 25 Гц. В зависимости от системы, данное значение может быть ниже. Для достижения максимально возможной частоты потокового видео, мы рекомендуем:
	- o Использовать Windows 7 SP1 64 bit.
	- o Использование видеокарты с отдельной памятью
	- o Захват видео без инструментов анализа, которые могут быть добавлены в течение последующей оценки.

# <span id="page-7-1"></span><span id="page-7-0"></span>**4.1. Установка программного обеспечения/драйвера**

 $\ddot{\mathbf{1}}$ Для установки программного обеспечения необходимо наличие прав администратора

1. Вставьте компакт-диск с программой в устройство CD-ROM компьютера.

Если программа установки не запускается автоматически:

- > Откройте Мой компьютер, выберите устройство компактдисков и запустите файл **Setup.exe**.
- 2. Следуйте инструкциям мастера установки.
- 3. Для завершения установки нажмите **[Завершить]**.

По завершении установки программного обеспечения измерительный прибор необходимо подключить к компьютеру для продолжения установки драйвера.

- 4. Включите измерительный прибор: **[ ]**.
- 5. Подключите измерительный прибор к компьютеру с помощью кабеля USB.
- Соединение установлено.
- Установка драйвера будет выполнена автоматически.

В некоторых случаях драйвер измерительного прибора может быть не распознан автоматически. В таких случаях потребуется выполнить следующие действия:

- Будет открыто окно **Обнаружено новое устройство**.
- 1. Нажмите **Поиск и инсталляция драйверов**, затем **[Продолжить]**.

Если драйвер не найден автоматически:

- > Нажмите **Поиск драйверов на компьютере**, затем нажмите **[Выполнить поиск]**. Введите путь драйвера к папке компакт-диска: Папка **Driver**:
- Будет открыто окно **Безопасность Windows**:
- 2. Нажмите **Несмотря на это инсталлировать этот драйвер**.
- 3. Нажмите **[Закрыть]**.

# <span id="page-8-0"></span>**4.2. Запуск программного обеспечения**

### **Запустите программу IRSoft**

 $\mathbf i$ Интерфейс программного обеспечения будет открыт на языке операционной системы, если программное обеспечение поддерживает этот язык. Если язык операционной системы не поддерживается, то пользовательский интерфейс будет открыт на английском языке.

> Щелкните по | **Все программы** | **Testo** | **IRSoft**.

### **Установка соединения с измерительным прибором**

- 1. Нажмите **[ ]**кнопку для включения прибора.
- 2. Подключите измерительный прибор к компьютеру с помощью кабеля USB.
- Соединение установлено.
- Измерительный прибор перейдёт в "подчинённый режим", при котором все клавиши управления прибора будут отключены кроме кнопки **[ ]**
- Измерительный прибор будет определён компьютером как устройство USB. Операционная система автоматически присвоит памяти измерительного прибора (карте "SD") букву устройства. Эта буква будет отображаться в Windows Explorer.

### **Использование Мастера импорта**

Мастер импортирования служит для поддержки передачи изображений с тепловизора на компьютер.

- $\bullet$ Подлежат переносу только файлы типов **.bmt** и **.bmp**, а 1 также структуры папок
- 1. Нажмите **[Дальше]**.
- 2. Выберите папку или изображения, которые необходимо импортировать.

Если выделена папка, то все ее содержимое также будет включено в импортирование.

- 3. Нажмите **[Дальше]**.
- 4. Выберите место сохранения изображений:
- В архив (только для тепловизоров поддерживающих функцию site recognition, например testo 885/890)
- В файловую систему (необходимо определить директорию)
- При необходимости, активируйте дополнительные функции **Установить указанную директорию по умолчанию** и **Удалить данные в приборе после копирования**
- 5. Нажмите **[Дальше]**.
- При импортировании в файловую систему: в выбранной директории назначения будет создана папка, имя которой<br>будет соответствовать дате переноса данных. Это будет соответствовать дате переноса данных. необходимо для предотвращения перезаписи ранее записанных папок и файлов в каталоге назначения. Папки и изображения сохраняются в данный каталог.
- При добавлении в архив: изображения будут скопированы в структуру архива. Существующие изображения не перезаписываются.
- 6. Нажмите **[Завершить]**.
- Мастер импортирования будет закрыт.

### **Активирование/деактивирование Мастера импортирования**

> В программе IRSoft нажмите на вкладку **Камера** и в поле **Мастер импорта** отметьте пункт **Запускать автоматически**.

# <span id="page-10-0"></span>**5 Описание программы**

# <span id="page-10-1"></span>**5.1. Пользовательский интерфейс**

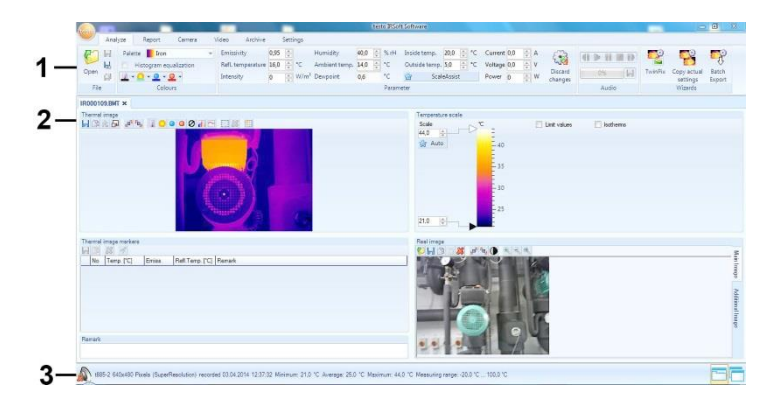

- 1. Панель инструментов
- 2. Рабочая область
- 3. Строка состояния

Описание для каждого элемента: см. ниже.

# <span id="page-10-2"></span>**5.2. Пользовательский интерфейс**

#### **Панель инструментов**

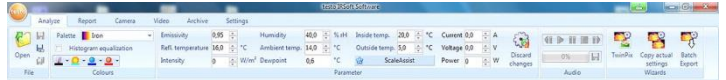

Панель инструментов служит для внесения изменений, выполнения настроек, а также для быстрого нахождения нужных функций и команд.

Функции под шестью вкладками подразделяются на шесть различных группы: **Анализ**, **Отчет**, **Камера**, **Видео**, **Архив** и **Настройки.**

Характер функций/команд обусловлен выбранной вкладкой. Под вкладкой **Анализ** имеются функции/команды, служащие для:

• Открытия и сохранения инфракрасных изображений

- Настройки и копирования свойств изображений
- Прослушивание/сохранение аудиокомментариев
- Создания слоев изображений (Термограмма реальное изображение)
- Копирования настроек изображений

 $\bullet$ Если нет открытых ИК изображений, то будут показаны 1 функции только по открытию ИК изображений.

Под вкладкой **Отчет** имеются функции/команды, служащие для:

- Создания отчётов
- Правки отчётов

Под вкладкой **Камера** имеются функции/команды, служащие для:

- Конфигурации тепловизора
- Активирования/деактивирования Мастера импортирования

Вкладка **Видео** включает в себя функции / команды:

• Съемка и анализ видеоизображения

Вкладка **Архив** включает в себя функции / команды:

• Архивация и каталогизация термограмм (для тепловизоров с функцией «site recognition»

Под вкладкой **Настройки** имеются функции/команды, служащие для:

- Настройки вида представления рабочей области
- Настройки вида представления инфракрасного изображения
- Установки единиц измерения температуры
- Настройки вида пользовательского интерфейса (цветовой схемы)
- Активирования/деактивирования всплывающих подсказок
- Активирования/деактивирования автоматических программных обновлений
- Настройки просмотра изображения (термограмма / реальное изображение)
- Создания пользовательских шаблонов отчётов

# <span id="page-12-0"></span>**5.3. Рабочая область**

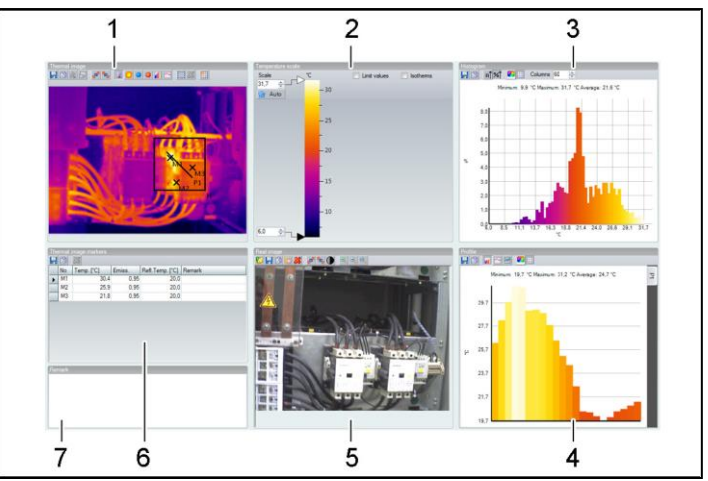

Рабочая область предназначена для представления сведений и внесения правок. Вид представления рабочей области зависит от выбранного формата страницы. Рабочая область разделена на различные окна представления документов:

- 1. Термограмма
- 2. Температурная шкала
- 3. Гистограмма
- 4. Температурный профиль
- 5. Реальное изображение
- 6. Выделение областей термограммы (маркеры)
- 7. Комментарии
	- $\bullet$ Не все окна документов будут доступны для просмотра Ť в зависимости от выбранного вида отображения рабочей области и размера экрана. При необходимости используйте полосы прокрутки.

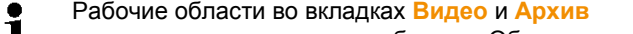

настраиваются различным образом. Обратитесь к ┻ описанию соответствующего раздела руководства.

# <span id="page-13-0"></span>**5.4. Строка состояния**

recorded 02.01.2009 01:30:28 Minimum: 16.0 °C Average: 18,5 °C Maximum: 20,8 °C

В строку состояния выводятся сведения о текущем изображении: Существуют аудиокомментарии (Д) (доступны для прослушивания через нажатие на символ) / не существуют **.** . тип тепловизора, количество пикселей, тип изображения (только в случае изображении с функциями SuperResolution и панорамных изображений), дата записи, мин./макс./средн. значение.

Можно изменить вид рабочей области через **(Окна с** закладками) и **фа** (окна каскадом).

# <span id="page-13-1"></span>**6 Использование программы**

# <span id="page-13-2"></span>**6.1. Настройка программы**

Настройка программы может быть произведена во вкладке **Настройки**

### <span id="page-13-3"></span>**6.1.1. Изменение вида рабочей области**

### **Окна с закладками/окна каскадом**

Для изменения вида рабочей области перейдите на вкладку **Настройки**.

- 1. В панели инструментов нажмите на вкладку **Настройки**.
- 2. Внесите необходимые изменения в вид рабочей области в группе **Вид**.
- > Для быстрого внесения изменений в вид рабочей области: Нажмите на (вкладки) или (перекрывающиеся окна) в строке состояния.

### **Группы закладок**

Группировка вкладок упрощает сравнение нескольких термограмм.

Требования:

 должно быть открыто, по меньшей мере, 2 термограммы.

- в группе **Настройки** | **Вид** выбрана опция **Окна с закладками**.
- 1. Правой кнопкой мыши щёлкните вкладку инфракрасного изображения, которое необходимо сравнить с другим инфракрасным изображением.
- Будет открыто контекстное меню.
- 3. В контекстном меню выберите пункт **Новая горизонтальная / новая вертикальная группа закладок**.
- Теперь можно сравнить выбранное инфракрасное изображение с другим инфракрасным изображением.
- > При необходимости сравнения более 2 инфракрасных изображений: Повторите описанную процедуру, начиная с шага 3.

Пользовательские настройки для вида рабочей Ť области сохранены и станут доступны после перезагрузки.

### <span id="page-14-0"></span>**6.1.2. Качество изображения**

Представление изображения можно оптимизировать:

- **Использовать сглаживание**: включает алгоритм оптимизации представления изображения
- **Коррекция радиального искажения**: (недоступна для изображений полученных с помощью testo 870, testo 880, testo 885, testo 890) компенсация оптического искажения изображения, полученного с использованием широкоугольного объектива.
- **Отображение значений температуры**: значения температуры для набора измерительных приборов (например, точка измерений, среднее значение, горачая и холодная точки) отображаются на термограмме.
- 1. Нажмите на вкладку **Настройки**.
- 2. Активируйте/деактивируйте требуемую функцию в группе **Качество изображения**.

### <span id="page-14-1"></span>**6.1.3. Единица измерения температуры**

Представление значений температуры может быть выбрано в единицах **°C** и **°F**.

- 1. Нажмите на вкладку **Настройки**.
- 2. Выберите требуемый параметр в группе **Единица измерения**.

## <span id="page-15-0"></span>**6.1.4. Цветовая схема**

Имеется возможность установки цветовой схемы программного интерфейса.

- 1. Нажмите на вкладку **Настройки**.
- 2. Выберите требуемый параметр в группе **Цветовая схема**.

### <span id="page-15-1"></span>**6.1.5. Краткая справка (всплывающие подсказки)**

Все функции и команды данного ПО IRSoft более подробно описаны в всплывающих подсказках.

- > Перемещайте курсор мыши по функциям/командам в IRSoft.
- Будут показаны всплывающие подсказки (по использованию инструментов).

Активировать/деактивировать Подсказки (по использованию инструментов):

- 1. Нажмите на вкладку **Настройки**.
- 2. В группе **Краткая справка** выберите опцию **Показать**/**скрыть**.

### <span id="page-15-2"></span>**6.1.6. Обновление программы**

Программное обеспечение обновляется автоматически. Для этого программе необходим доступ в Интернет. При появлении нового обновления программа, проинформирует Вас об этом.

- 1. Нажмите на вкладку **Настройки**.
- 2. В группе **Обновление программы** активируйте/деактивируйте опцию **Автоматическая проверка**.

### <span id="page-15-3"></span>**6.1.7. Настройки**

При предпросмотре в проводнике можно использовать реальные изображения вместо термограмм в качестве эскиза. Для этого:

- 1. Нажмите на вкладку **Настройки**.
- 2. В группе **Настройки** активируйте/деактивируйте опцию **Просмотр реального изображения**.

# $\ddot{\mathbf{1}}$

Иногда старые изображения предпросмотра отображаются в Windows Explorer, т.к. они были сохранены в истории. Удалите старые изображения предпросмотра:

- 1. Нажмите на Пуск.
- 2. В поле **Найти программы и файлы**, введите команду "Очистка диска".
- Программа **Очистка диска** отображается во вкладке **Программы**.
- 3. Нажмите на **Очистка диска**.
- Начинается поиск.
- При наличии нескольких устройств с файлами мультимедиа на ПК, необходимо выбрать устройство, содержащее старые изображения предпросмотра с помощью диалогового окна.
- 4. Нажмите **OK**.
- Программа сканирует диск на наличие файлов, которые могут быть удалены.
- 5. В диалоговом окне мышкой выберите **Миниатюрное представление** (установите ✔).
- 6. Нажмите **OK**.
- > Нажмите **Удалить файлы**.
- Старые изображения предпросмотра удалены из устройства.

## <span id="page-16-0"></span>**6.1.8. Язык программы**

Язык интерфейса программы может быть изменен.

- 1. Нажмите на вкладку **Настройки**
- 2. Нажмите на и выберите желаемый язык из выпадающего списка
- 3. Подтвердите свой выбор, нажав **[OK]** в открывшемся окне с предупреждением

### <span id="page-16-1"></span>**6.1.9. Шаблоны отчетов**

Могут быть созданы пользовательские шаблоны отчетов.

# <span id="page-16-2"></span>**6.2. Выбор изображений**

 $\bullet$ В ходе выбора изображения в IRSoft будут показаны 1 следующие изображения:

- Инфракрасные изображения без прилагаемого реального изображения (**IR**).
	- Инфракрасные изображения с прилагаемым реальным изображением **IV**).

Отдельные реальные изображения (**VI**) не будут показаны.

> Для доступа к реальным изображениям используйте обозреватель Windows.

#### **Открытие инфракрасных изображений**

 $\ddot{\mathbf{1}}$ Количество термограмм, которые могут быть открыты одновременно в программе зависит от их размера (количество пикселей):

- 160x120: приблизительно 52 термограммы
- 320x240: приблизительно 50 термограмм
- 640x480: приблизительно 36 термограмм
- 1280x960: приблизительно 20 термограмм
- 1712x1214: приблизительно 9 термограмм
- 1. Для открытия инфракрасных изображений:
	- > В панели инструментов щёлкните логотип testo выберите **Открыть**

#### **или**

- > Нажмите на вкладку **Анализ** и выберите **Открыть**
- > Если диалоговом окне «Открыть» отсутствуют изображения: перейдите к каталогу с инфракрасными изображениями.
- > При необходимости просмотра пиктограмм изображений: В диалоге Windows **Меню Вид** | выберите **Просмотр в миниатюре**.
- 2. Выделите одно или несколько инфракрасных изображений.
	- > При необходимости выделения нескольких пиктограмм изображений: Щёлкните требуемые изображения при нажатой клавише Ctrl.
- 3. Нажмите **[Открыть]**.
- Выбранное инфракрасное изображение будет показано в окне документа **Термограмма**.
- При открытии инфракрасного изображения с прилагаемым реальным изображением: реальное изображение будет показано в окне документа **Реальное изображение**.
- Если выделено несколько изображений: В зависимости от выбранного вида рабочей области остальные инфракрасные изображения будут показаны в отдельных вкладках или отдельных окнах.
- $\mathbf{i}$ Для открытия изображения сохраненных в Архиве, см. раздел Архив (только для тепловизоров testo 885/890).
- $\overline{\mathbf{1}}$ Альтернативно, можно также выбрать инфракрасное изображение при не работающей программе IRSoft. В данном случае, выбор нескольких инфракрасных изображений невозможен.
	- 1. Откройте Windows Explorer и перейдите к каталогу, в котором содержатся инфракрасные изображения.
	- 2. Откройте требуемое инфракрасное изображение двойным щелчком.
	- Программа IRSoft будет запущена автоматически, а выбранное инфракрасное изображение – показано в окне документа **Тепловое изображение**.

#### **Импортирование реальных изображений**

См. [Окно реального изображения](#page-41-0) стр [41.](#page-41-0) См. Архив (только для тепловизоров testo 885/890) стр. 68.

# <span id="page-18-0"></span>**6.3. Редактирование свойств изображения**

Для правки свойств изображений имеется вкладка **Анализ**.

- $\ddot{\mathbf{1}}$ • Принятие изменений свойств текущего инфракрасного изображения осуществляется только в окне документа **Термограмма**. Для переноса свойств инфракрасного изображения на другие открытые инфракрасные изображения см. [Копирование настроек на несколько изображений](#page-26-0) стр. [26.](#page-26-0)
	- Изменения в группе **Параметр** могут повлиять на

результаты измерений.

- Функции в группе **Цвета** предназначены для правки вида представления инфракрасного изображения и не влияют на результаты измерений.
- 1. В панели инструментов нажмите на вкладку **Анализ**.
- 2. Для правки свойств инфракрасных изображений используйте функции и команды в панели инструментов.
- Если изменения были произведены, но не были сохранены, появится значок после имени файла.

### <span id="page-19-0"></span>**6.3.1. Цвета**

### **Выбор палитры**

Для инфракрасного изображения предусмотрено несколько цветовых палитр.

 $>$  Нажмите  $\overline{\phantom{a}}$  и выберите из выпадающего списка нужную цветовую гамму.

При выборе палитры **Картина влажности** выполняется расчет относительной поверхностной влажности для каждого пикселя, и температурный снимок преобразуется в снимок влажности. Производится расчет параметров температуры и влажности окружающей среды наряду с измеренной поверхностной температурой.

При сохранении термограммы в качестве изображения Ť влажности, параметры, введенные в тепловизор, сохраняются вместе с изображением.

При сохранении термограммы в качестве температурного изображения необходимо ввести дополнительные параметры, поскольку в обратном случае изображение будет выводиться в исключительно зеленой цветовой гамме.

Палитра влажности используется для выявления участков, подверженных образованию плесени:

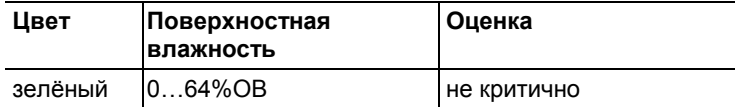

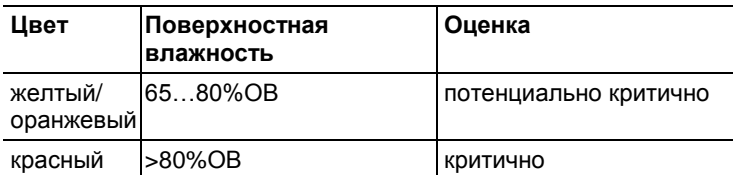

### **Выбор цветовых маркеров, профилей и гистограмм температуры**

> Щёлкните **Цвет точек измерения температуры,**  профильной линии и области гистограмм  $\mathbb{L}^*$  и выберите цвет.

### **Выбор цвета для коррекции температуры**

Служит для изменения цвета маркера в соответствии с коррекцией температуры в окне документа **Термограмма**.

> Шёлкните Цвет выделений областей <sup>О</sup> и выберите цвет маркеров для области инфракрасных изображений.

### **Выбор цвета для холодных/горячих точек**

> Щёлкните **Цвет холодной точки / Цвет горячей**  точки <sup>•</sup> и выберите цвет.

### <span id="page-20-0"></span>**6.3.2. Параметр**

В настройки термограммы могут быть внесены корректировки.

 $\bullet$ Изменения настроек влияют на результаты Ť измерений. Таким образом, при внесении вышеуказанных изменений следует проявлять предельную осторожность

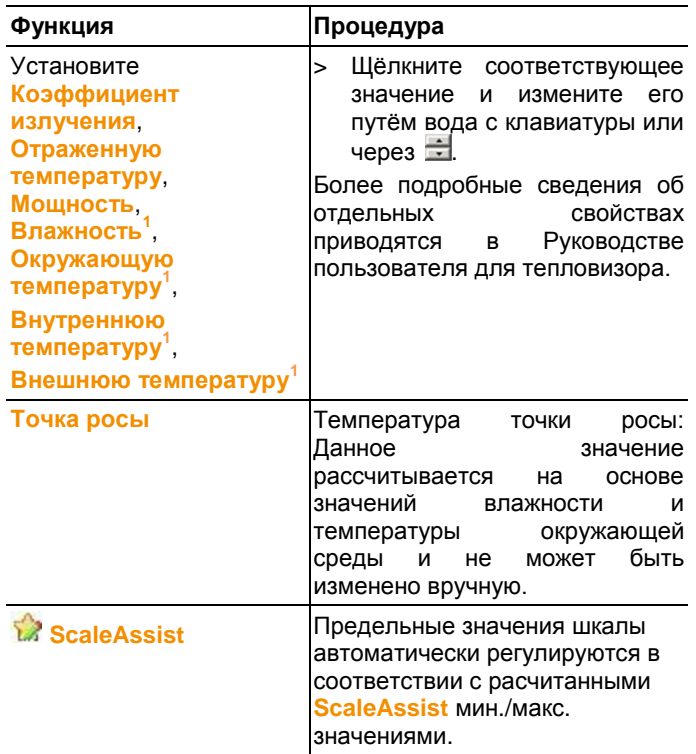

0

 $^{\text{1}}$ Влажность и окружающая температура, внутренняя и внешняя температуры переносятся в ПО из тепловизора и могут быть изменены в IRSoft.

В режиме отображения влажности: корректные значения необходимо ввести для расчета поверхностной влажности. В режиме обычной термограммы значения влажности приведены для информации.

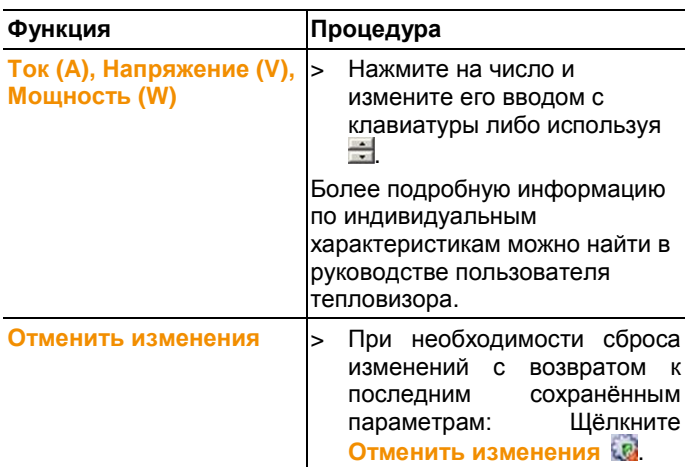

## <span id="page-22-0"></span>**6.3.3. Прослушивание/сохранение аудиокомментариев**

Данная функция доступна лишь в том случае, когда выбранная термограмма снабжена аудиокомментарием (см. строку состояния). Аудиокомментарии не подлежат записи, изменению или удалению.

- > Используйте пиктограммы клавиш управления для управления функциями аудио. (Назад), , с.<br>(Воспроизведение), (Пауза), (Стоп), (Вперёд),
- > Щёлкните **для сохранения аудиофайла в формате** MP3 или Wave.

## <span id="page-22-1"></span>**6.3.4. Наложение изображений при помощи TwinPix**

Наложенное изображение может быть выполнено из термограммы и прикрепленного реального изображения<sup>2</sup>

 $\Omega$ 

 $2$  Объектив камеры реального изображения и инфракрасного имеют различный угол, ввиду различного расположения. Это значит, что область захвата изображения будет не идентичной (ошибка параллакса).

(сделанного при помощи тепловизора) либо

импортированного реального изображения (сделанного другим фотоаппаратом) (см. [Окно реального изображения](#page-41-0) стр[.41\)](#page-41-0). Оба изображения могут быть показаны вместе в одном изображении. Изображения выравниваются установкой точек маркировки.

Наложение изображений упрощает ориентацию по изображению. К примеру, определение локализации точек измерения производится легче.

1. Нажмите на **TwinPix**

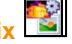

- Откроется окно Ассистент для **TwinPix**
- Вкладка **Первые шаги** включает в себя объяснение функции наложения изображений. Данную вкладку можно скрыть:  $\|\mathbf{V}\|$  Не показывать эту страницу снова
- 2. Нажмите на вкладку **Маркировка снимка**
- 3. Установить точки маркировки на термограмме и реальном изображении. Выполняя это учитывайте следующее:
	- Устанавливайте точки маркировки на одних и тех же позициях на обоих изображениях: используйте различные области изображения. Секторы с увеличенным изображением позиции курсора мыши, находящиеся под изображениями помогут в точном позиционировании.
	- Установите точки маркировки по всему изображению. Устанавливайте дополнительные точки маркировки в участках изображения имеющих особое значение (по возможности)
	- Точки маркировки должны быть установлены в одном и том же порядки на обоих изображениях.
	- Должны быть установлены как минимум 4 точки маркировки.
	- Токи нумеруются автоматически

Для перемещения точек маркировки:

> Двигать точки маркировки зажав на них левую кнопку мыши.

Для удаления точки маркировки:

> Выделить точки в списке под изображением и нажать **[Удалить]**

- Точка удалена. Соответствующая точка с тем же номером на другом изображении также удалена.

4. Нажмите **[Дальше]**

- показывается наложенное изображение

- Если результат вас не удовлетворил: Возвратитесь на вкладку **Маркировка снимка** и оптимизируйте точки маркировки (переместите существующие и установите дополнительные точки маркировки) Следующие функции доступны при наложении изображения:

#### **Настройка уровня прозрачности**

**Уровень прозрачности** регулирует пропорции термограммы и реального изображения в наложенном изображении. Данные термограммы будут доступны даже в том случае если в настройках выставлено 100% реального изображения(термограммы не видно)

> Нажмите на ползунок. Зажмите левую клавишу мыши и двигайте ползунок.

#### **Установка предельных значений термограммы**

Область наложения изображений может быть ограничена предельными значениями термограммы. В этом случае в виде термограммы будут показаны только области находящиеся либо выше максимального значения, либо ниже минимального значения. Области, находящие вне этого температурного диапазона, будут показаны в виде реального изображения.

При включенной функции предельных значений 1 термограммы, рекомендуется установить уровень прозрачности на 100% термограмма. Тем самым более четко будут видны необходимые температурные диапазоны.

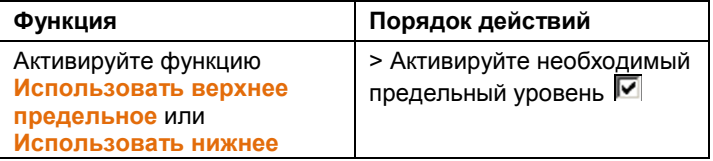

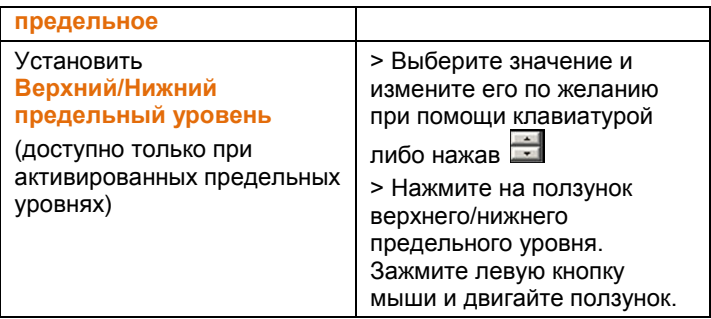

### **Установка диапазона термограммы.**

Область наложения изображений может быть ограничена диапазоном термограммы. В этом случае в виде термограммы будут показаны только области, значения которых находятся в указанном диапазоне. Остальные области будут показаны в виде реального изображения.

 $\mathbf i$ При активации диапазона термограммы, рекомендуется установить уровень прозрачности на 100% термограммы. Тем самым более четко будут видны необходимые температурные диапазоны.

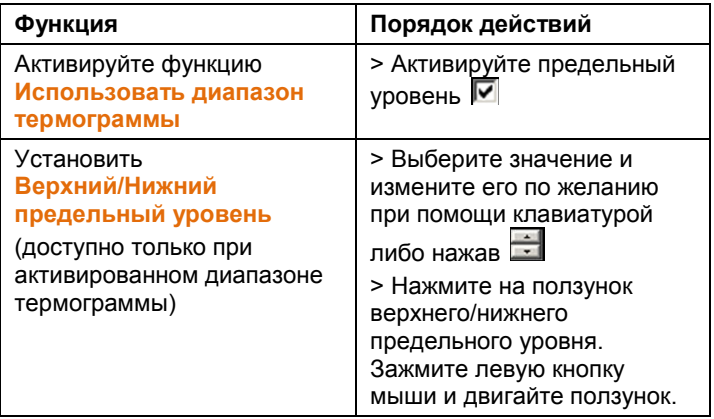

### 5. Нажмите **[Закончить].**

- Ассистент закроется. Наложенное изображение будет доступно в окне **[Тепловое изображение]**. Все функции анализа, которые могут быть применены к наложенному изображению, смотрите в разделе **[Оценка изображений](#page-28-0)** на странице **[28](#page-28-0)**. В отчетах вместо термограммы показывается наложенное изображение**.**

### <span id="page-26-0"></span>**6.3.5. Копирование настроек на несколько изображений**

Копируйте настройки выбранного в данный момент изображения на другие изображения. Настройки могут быть скопированы только на изображения, сделанные при помощи тепловизора, имеющего тот же размер матрицы.

- 1. Нажмите **Копировать настройки термограммы**
- Откроется мастер копирования настроек
- Вкладка **Инструкции** включает в себя объяснения

функции. Эта вкладка может быть скрыта: **Не показывать эту страницу снова**

- 2. Нажмите на вкладку **Целевая папка**
- 3. Выберите опции копирования настроек изображения:
	- **Копировать настройки во все открытые изображения**.
	- **Копировать настройки в файл**: если выбрана данная опция, то необходимо открыть изображения на которые вы хотите скопировать настройки. **[Добавить…]** открывает диалоговое окно Windows для открытия файлов, в котором вы можете добавить изображения.
- 4. Нажмите **[Далее]**
- 5. Выберите необходимые настройки для их активации **V**
- 6. Нажмите **[Далее]**
	- Настройки изображения скопированы. Результат показан в виде таблицы
- 7. Нажмите **[Finish]**

### <span id="page-26-1"></span>**6.3.6. Применение настроек для множества изображений**

Копируйте настройки выбранного изображения на все открытые изображения.

1. Нажмите **Копировать настройки термограммы**

- Откроется диалоговое окно с параметрами.
- 2. Выберите параметры, которые вы желали бы применить к другим термограммам и нажмите **[OK].**
	- Настройки применены для всех открытых термограмм.

### <span id="page-27-0"></span>**6.3.7. Пакетный экспорт**

Можно экспортировать сразу несколько изображений, не открывая их.

- 1. Щёлкните **Пакетный экспорт**
	- Откроется мастер экспорта группы
	- Вкладка **Инструкции** содержит описание функции. Эта вкладка может быть скрыта: **■ Больше не показывать эту страницу снова**.
- 2. Нажмите на вкладку **Файлы**.
- 3. Выберите опцию для выбора изображений, которые будут экспортированы:
	- **Экспорт снимков которые открыты в настоящий момент**
	- **Экспорт снимков из файловой системы**: **[Добавить…]** откроется диалоговое окно Windows для открытия файлов и изображения могут быть добавлены.
- 4. Щёлкните **[Далее]**.
- 5. Выберите опцию для выбора целевой папки:
	- **Экспортировать в выбранную папку**.
	- **Экспортировать в папку:**: **[Обзор…]** откроется диалоговое окно Windows для поиска папок и выбора целевой папки.
- 6. Щёлкните **[Далее]**.
- 7. Выберите опцию для выбора формата.
- 8. Щёлкните **[Далее]**.

- Будет осуществлен экспорт. Результат отобразится в виде таблицы.

9. Щёлкните **[Завершить]**.

# <span id="page-28-0"></span>**6.4. Оценка изображений**

Термограммы могут быть отредактированы и оценены в индивидуальном окне документа, находящейся под рабочей областью.

### <span id="page-28-1"></span>**6.4.1. Окно документа термограммы**

В окне документа **Термограмма** имеются следующие функции:

- Сохранение/экспортирование термограммы
- Копирование термограммы в буфер обмена
- Извлечение отдельных изображений из панорамного изображения
- Экспорт изображения со стандартным разрешением из изображения, выполненного при помощи функции **SuperResolution**
- Вращение термограммы
- Определение показаний для одного пикселя в термограмме
- Коррекция температуры в области термограммы (регулировка коэффициента излучения и отражённой температуры для данной области)
- Определение горячей/холодной точки для области термограммы
- Создание гистограммы для области термограммы
- Определение средней температуры области ИК изображения
- Создание температурного профиля для строки
- Перемещение/удаление точек измерения/измерительных диапазонов
- Отмена наложения изображения
- Разбиение термограммы на квадранты

#### **Сохранение/экспортирование термограммы**

При экспорте термограмм в форматы BMP, JPG и PNG Ť будут экспортированы только данные термограмм, но не показания.

При необходимости создания таблицы температур для термограммы последняя должна быть сохранена в формате XLS/XLSX (Excel).

- 1. Щёлкните Сохранить файл **...**
- Будет открыт диалог сохранения файлов Windows.
- 2. Введите имя файла.
- > При необходимости экспортирования температурных значений термограммы: Выберите формат файла XLS.
- > При необходимости экспортирования термографических данных термограммы: Выберите формат файла BMP, JPG или PNG.
- 3. Выберите каталог сохранения и нажмите **[Сохранить]**.

### **Копирование термограммы в буфер обмена**

При копировании термограммы в буфер обмена файл термограммы и температурные значения каждого отдельного пикселя термограммы могут быть вставлены в другие программы.

- 1. Щёлкните Копировать в буфер <sup><u>..</u>.</sup>
- 2. Для вставки файла термограммы/текстового файла в Excel, Powerpoint или Word:
	- 1. Откройте нужную программу.
	- 2. В панели инструментов программы нажмите на вкладку **Старт**.
	- 3. Выберите опцию **Вставить**.
	- В контекстном меню выберите пункт **Вставить содержание…**.
- $\ddot{\mathbf{1}}$

Для вставки файла термограммы/текстового файла в Libre/OpenOffice Calc, Impress or Writer:

1. Откройте программу.

2. В панели инструментов программы нажмите на вкладку **Редактировать**.

- 3. В меню выберите **Вставить содержание…**.
- 4. Выберите **Bitmap** в открывшемся меню.
- 5. Нажмите **[OK]**.
- > При необходимости вставки файла термограммы: Выберите параметр **Bitmap** и нажмите **[OK]**.

> При необходимости вставки температуры каждого отдельного пикселя в термограмму: Выберите параметр **Текст** и нажмите **[OK]**.

#### **Извлечение изображений из панорамного изображения**

Извлечение одного или нескольких изображения из панорамного изображения.

Функция доступна только если выделенное изображение является панорамным (смотри руководство к тепловизору)

- 1. Нажмите на **Извлечь изображение из панорамы**.
	- Откроется мастер экспорта из панорамы
	- Вкладка **Инструкции** включает в себя описания

функций. Эта вкладка может быть скрыта: **Больше не показывать эту страницу.**

- 2. Нажмите на вкладку **Изображения**.
- 3. Выберите изображения для извлечения ( $\boxed{\blacktriangledown}$ ).
- 4. Нажмите на **[Далее]**
- 5. Установите необходимые настройки (формат файла, имя файла, место сохранения)
- 6. Нажмите на **[Далее]**

- Выполнено извлечение изображения. Результат отображается в виде таблицы.

7. Нажмите **[Завершить]**

#### **Экспорт изображения со стандартным разрешением из изображения, выполненного при помощи функции SuperResolution.**

Изображение со стандартным разрешением (разрешением детектора) может быть экспортировано из термограммы с функцией SuperResolution.

Данная функция доступна только если выбранное изображение сделано при помощи функции SuperResolution(смотри руководство к тепловизору).

1. Нажать на **Экспортировать с разрешением** 

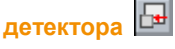

- откроется диалоговое окно Windows.

2. Введите имя файла. Файлы должны быть сохранены в формате (**.bmt**)!

3. Укажите место для сохранения и нажмите **[Сохранить]**

### **Поворот термограммы**

> Нажмите **Повернуть изображение (влево)** или **Повернуть изображение (вправо)** .

**Определение показаний для одного пикселя в термограмме**

Для указания температуры, коэффициента излучения и отражённой температуры для одного пикселя в термограмме.

- При необходимости указания температуры в рамках Ť отдельной области термограммы (температурной коррекции) необходимо, прежде всего, выделить область термограммы и расположить на ней точки измерения. В противном случае, нельзя будет гарантировать правильность показаний температуры для определённой точки измерения.
- 1. Шёлкните **Температура** ...
- 2. Щёлкните точку на термограмме.
- Установленные для данной точки температура, коэффициент излучения и отражённая температура измеряемой точки будут показаны в окне документа **Выделения областей термограммы**.

Более подробные сведения о правке результатов измерений (например, об изменении коэффициента излучения) приведены на [Окно выделения областей](#page-39-0) [термограммы](#page-39-0) стр. [38.](#page-39-0)

### **Корректировка температуры в области термограммы**

Для указания коэффициента излучения и отражённой температуры в рамках области термограммы.

 $\ddot{\mathbf{1}}$ Области термограмм со скорректированными температурами не должны перекрываться, поскольку для одного пикселя правильным является только один коэффициент излучения и только одна отражённая температура.

Тем не менее, если всё-таки имеет место перекрытие двух областей термограмм, то для указания температуры будут использоваться параметры (коэффициент излучения и отражённая температура) последней введённой области термограммы.

<sup>1.</sup> Щёлкните **Температурная коррекция** .

- 2. Из выпадающего меню выберите форму маркера (прямоугольник, круг, эллипс или произвольную форму).
- 3. Требуемая область термограммы выделяется мышью с нажатой левой кнопкой.
- Результаты измерений выделенной области термограммы будут показаны в окне документа **Выделения теплового изображения**.

Более подробные сведения о правке результатов измерений приведены на [Окно выделения областей](#page-39-0) [термограммы](#page-39-0) стр. [38.](#page-39-0)

#### **Определение горячей/холодной точки**

Для определения горячей/холодной точки в рамках определённой области термограммы.

- 1. Щёлкните Холодная точка <sup>0</sup>/ Горячая точка <sup>0</sup>.
- 2. Из выпадающего меню выберите форму маркера (прямоугольник, круг, эллипс или произвольную форму).
- 3. Требуемая область термограммы выделяется мышью с нажатой левой кнопкой.
- Горячая/холодная точки на выделенной области термограммы будут показаны в окне документа **Выделения теплового изображения**.

### **Определение средней температуры**

Для определение средней температуры в пределах области ИК изображения.

- 1. Нажмите на **Среднее**.
- 2. Из выпадающего меню выберите форму маркера (прямоугольник, круг, эллипс или произвольную форму).
- 3. С нажатой левой кнопкой мыши проведите по ИК изображению, выбрав таким образом требуемую область термограммы.
- Средняя температура выбранной области отображена в окне документа **Маркеры термограммы**.

#### **Создание гистограммы**

Для просмотра частоты температуры в пределах области термограммы.

- 1. Шёлкните Гистограмма **II**.
- 2. Из выпадающего меню выберите форму маркера (прямоугольник, круг, эллипс или произвольную форму).
- 3. Требуемая область термограммы выделяется мышью с нажатой левой кнопкой.
- Распределение температур в рамках выделенной области термограммы будет показано в окне документа **Гистограмма**.

При создании новой гистограммы старая гистограмма будет удалена.

Более подробные сведения о правке гистограммы приведены на [Окно гистограммы](#page-37-1) стр[. 37.](#page-37-1)

### **Создание температурного профиля**

Для просмотра динамики температуры на графике.

- 1. Щёлкните **Температурный профиль**
- 2. Из выпадающего меню выберите характеристики линии (горизонтальная, вертикальная или диагональная).
- 3. Линия в термограмме проводится мышью с нажатой левой кнопкой.
- Температурный профиль будет показан в окне документа **Профиль**.

Можно создать максимум 5 температурных профилей на одном изображении.

Более подробные сведения о правке температурного профиля приведены н[а Окно температурного проф](#page-45-0) стр. [44.](#page-45-0)

### **Перемещение/удаление маркеров в термограммах**

- $\mathbf i$ При перемещении областей термограмм установленные маркеры измерений необходимо перемещать вместе с вышеуказанными областями. Если точка измерения остаётся в прежней позиции, или если области термограмм удалены, то параметры (коэффициент излучения и отражённая температура) точек измерения необходимо отметить.
- > Щёлкните маркеры измерений в термограмме (недоступны, если не активирован инструмент **Температура** )

#### **или**

> Войдите в режим Edit **W** и мышью с нажатой левой кнопкой очертите рамку вокруг точек измерения/измерительного диапазона, которые необходимо удалить/переместить.

- > При необходимости удаления точек измерения/измерительного диапазона: Щёлкните **Удалить .8**
- Маркеры измерений термограммы будут удалены.
- Результаты измерений будут удалены из окон **Выделение областей термограммы**, **Гистограмма** и **Профиль**.
- > При необходимости перемещения маркеров измерений: Перемещение точек измерения/измерительных диапазонов осуществляется мышью с нажатой левой кнопкой.
- Результаты измерений будут скорректированы в соответствии с перемещениями в окнах документов **Выделение областей термограммы**, **Гистограмма** и **Профиль**.

### **Отмена наложения изображений**

- 1. Нажмите на **Отменить TwinPix** .
- Подтвердите Ваш выбор.
- 2. Нажмите **[Да]**.

#### **Разбиение изображения на секции**

Термограмма может быть разделена одной, двумя, тремя или четырьмя координатными осями. Для каждой области будут

доступны статистические данные.

- Нажмите на **Сжатие данных** и выберите требуемое разделение **одной, двумя, тремя и четырьмя** осями.
- Нажмите на **Сжатие данных** и затем выберите отображение следующих статистических значений температуры (**Мин., Макс., Среднее)**

### <span id="page-34-0"></span>**6.4.2. Окно температурной шкаы**

В окне программы **Температурная шкала** доступны следующие функции:

- Установка шкалы
- Установка предельных значений
- Установка изотермической области

### **Настройка шкалы**

Можно выбрать как автоматическое масштабирование шкалы (настройка по минимальным/максимальным значениям видимого диапазона), ручное масштабирование и ScaleAssist. Пределы масштабирования могут устанавливаться в диапазоне измерений, применимом к изображению. Все температуры выше или ниже мин./макс. значений будут показаны в цветах мин./макс. значений (в зависимости от выбранной цветовой палитры). Таким образом, неактуальные температурные диапазоны можно скрыть.

При выборе палитры **Картина влажности** выполнение настройки шкалы невозможно.

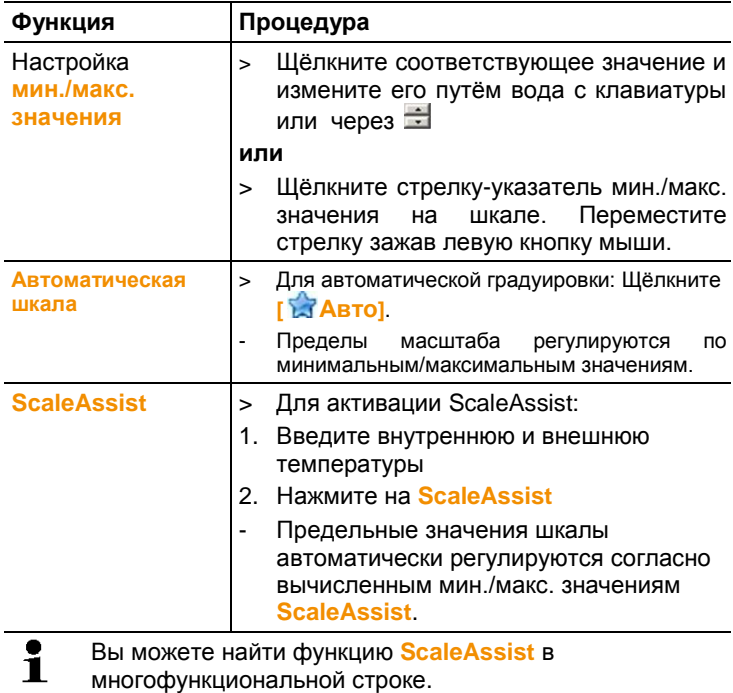
## **Установка предельных значений**

Можно установить нижнее и верхнее предельные значения. Температурные значения ниже или выше предельного значения можно выделить одним цветом. Можно установить прозрачность цвета предельного значения.

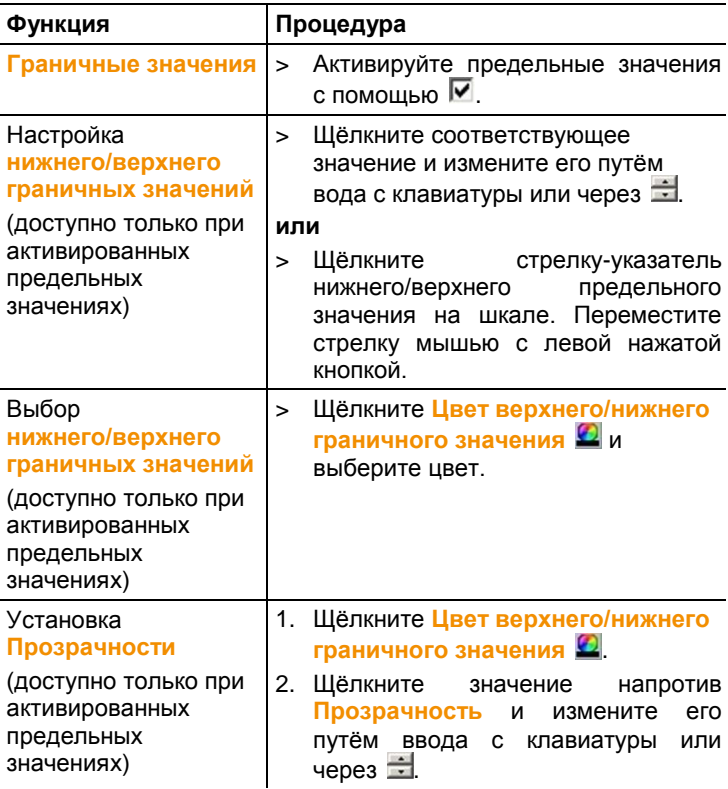

# **Установка изотермы (температурного диапазона)**

Можно определить нижнее и верхнее предельные значения области. Температурные значения между нижним и

верхним предельными значениями области выделяются одним цветом.

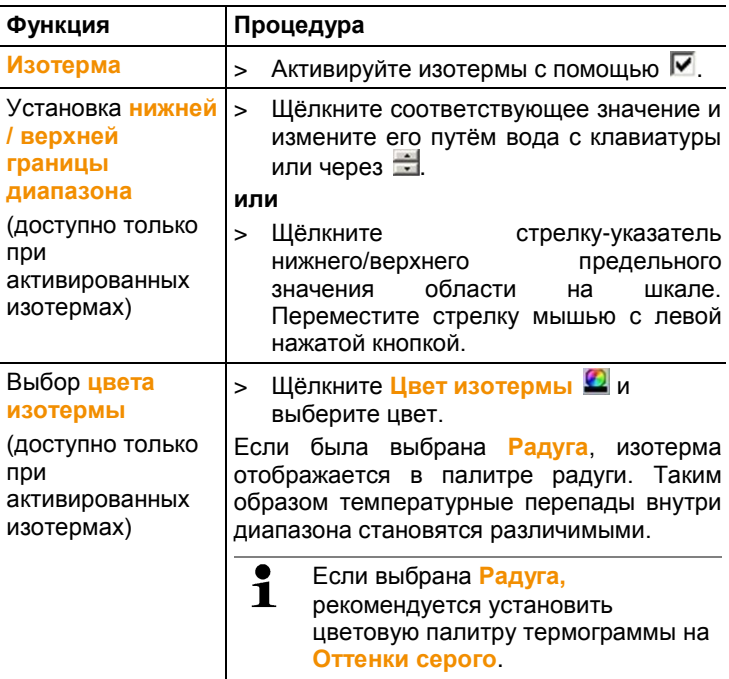

# **6.4.3. Окно гистограммы**

В окне **Гистограмма** доступны следующие функции:

- Сохранение гистограммы в виде файла изображения
- Копирование гистограммы в буфер обмена
- Выбор либо абсолютной (количество точек измерения), либо относительной (точек измерения в процентах) градуировки:
- Выбор цвета фона гистограммы
- Включение/отключение координатной сетки на гистограмме
- Выбор количества столбцов для оцениваемого температурного диапазона

 $\overline{\mathbf{1}}$ Изменения будут видимыми только в том случае, когда окне документа **Термограмма** создана гистограмма для текущей термограммы, см. [Определение средней](#page-32-0)  [температуры,](#page-32-0) стр. 30

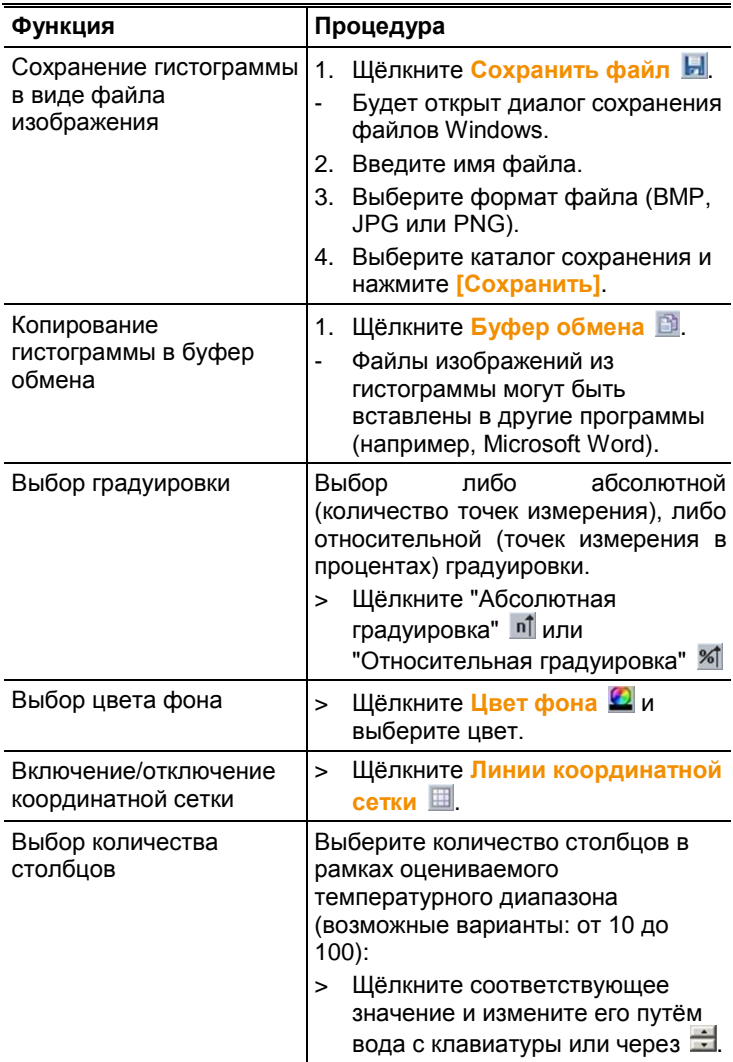

# **6.4.4. Окно выделения областей термограммы**

Окно программы **Термограмма** служит для вывода результатов измерений с использованием маркеров термограммы. Коэффициент излучения и отражённая температура вставленного маркера термограммы могут быть также одновременно изменены. Для каждого отдельного маркера термограммы могут быть введены комментарии.

В окне программы **Выделение областей термограммы**  имеются следующие функции:

- Сохранение/экспортирование результатов измерений для маркеров термограмм в формате Excel
- Копирование результатов измерений в буфер обмена
- Удаление результатов измерений для маркеров термограмм
- Расчет разности температур (**DeltaT**) между установленными маркерами термограмм или между введенным значением и установленным маркером термограмм
- Изменение коэффициента излучения и отражённой температуры для маркеров термограмм в определённых точках/диапазонах
- Ввод комментариев

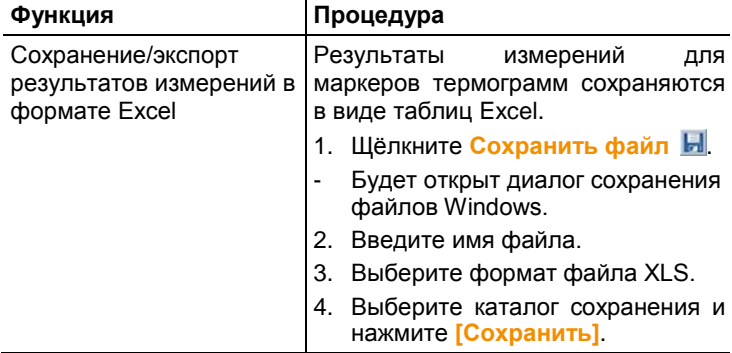

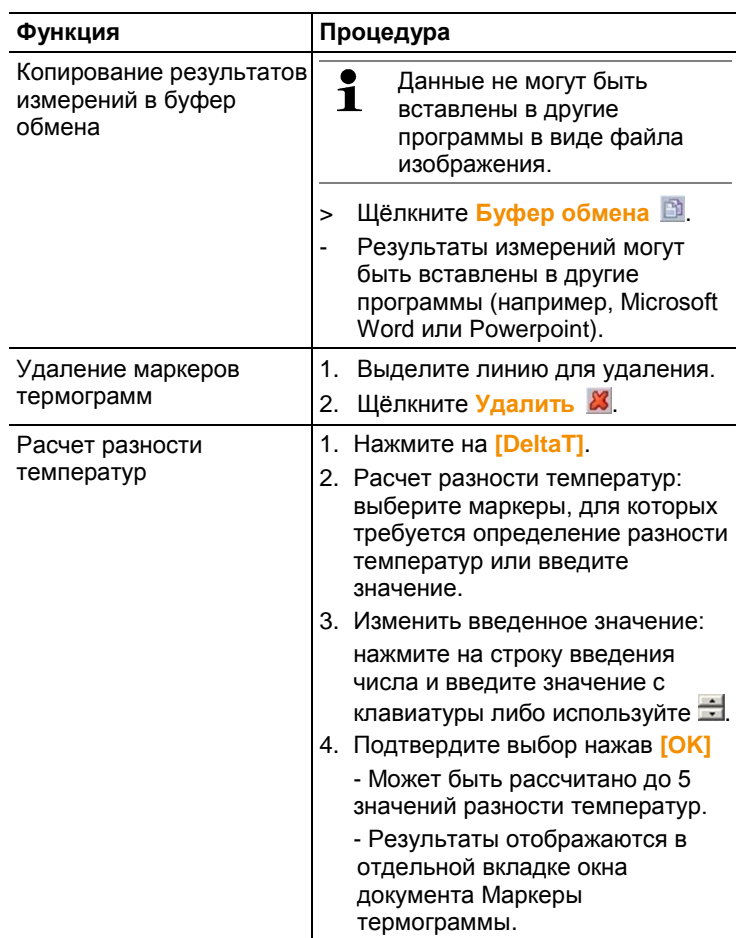

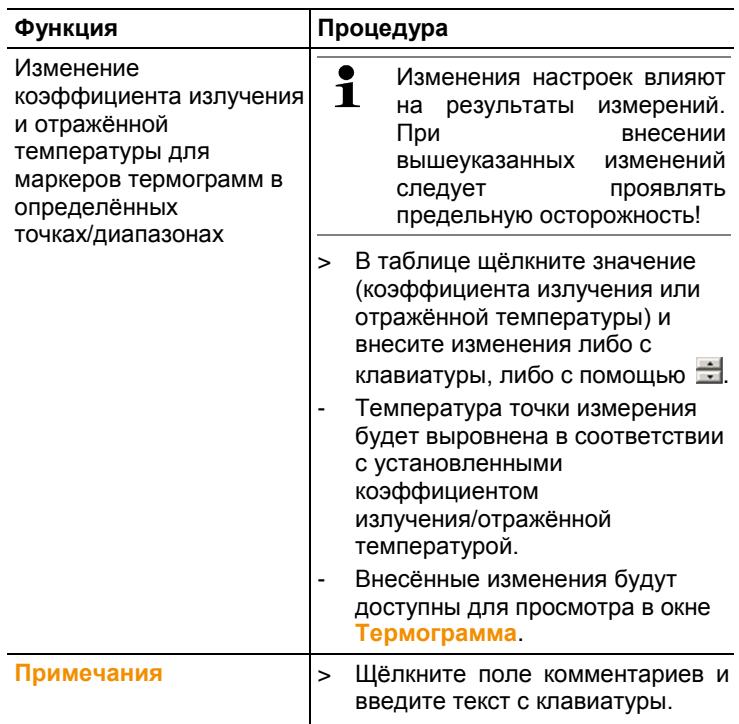

# **6.4.5. Окно реального изображения**

В окне программы **Реальное изображение** имеются следующие функции:

- Импортирование реальных изображений
- Экспортирование реальных изображений
- Копирование реального изображения в буфер обмена
- Вставка реального изображения из буфера обмена
- Удаление реального изображения
- Вращение реального изображения
- Изменение яркости реального изображения
- Изменение размера изображений
- Вставка дополнительного изображения

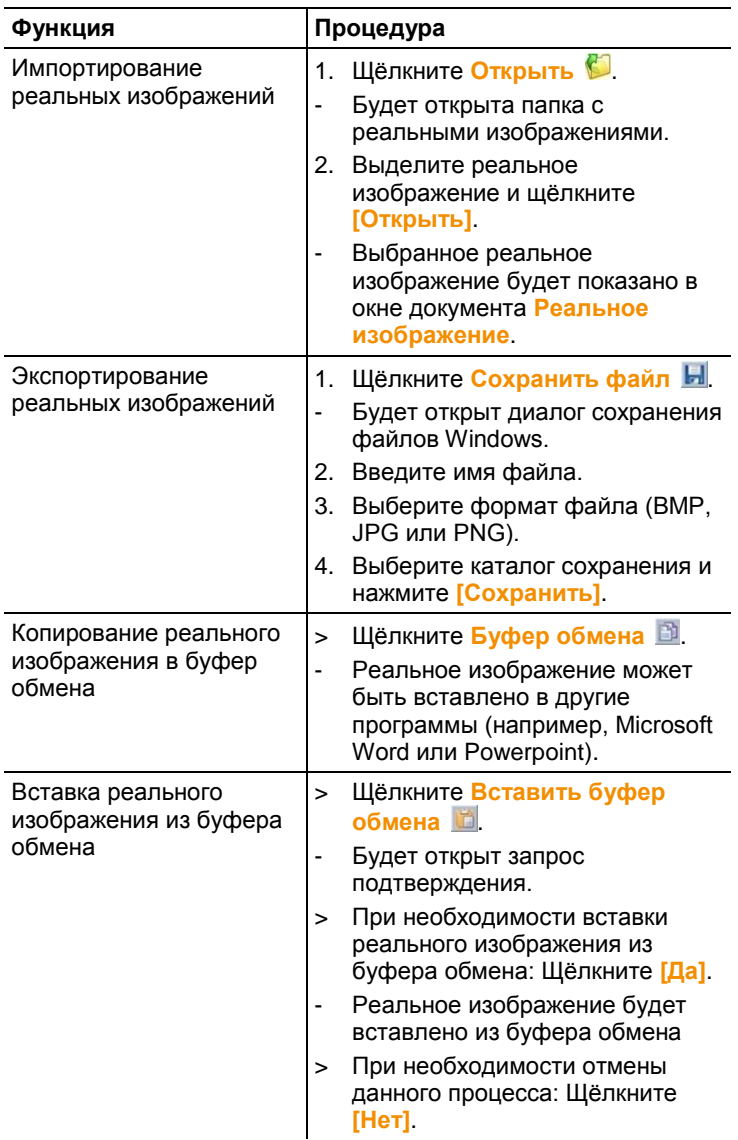

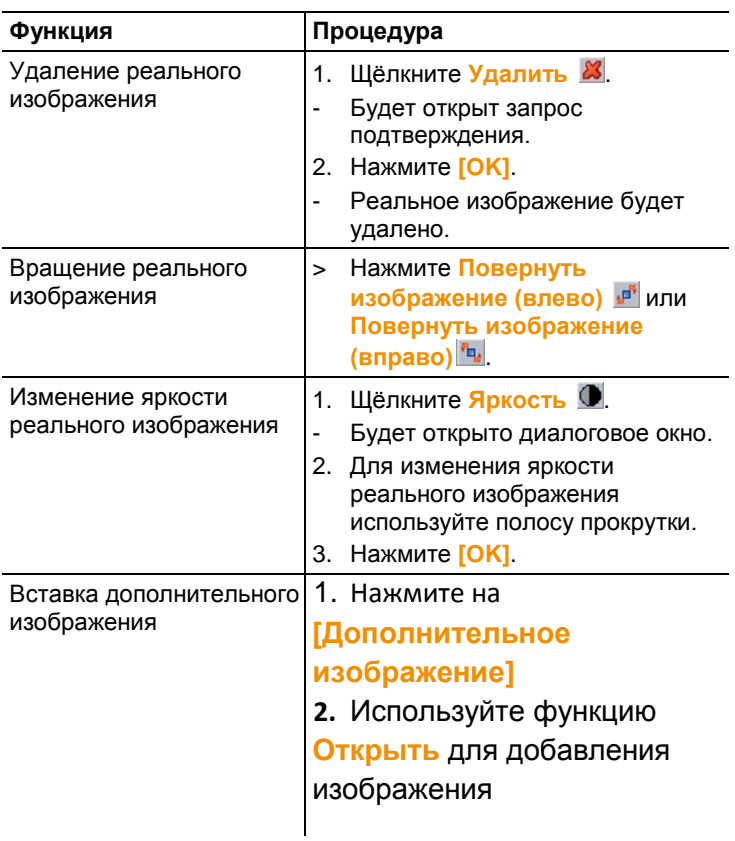

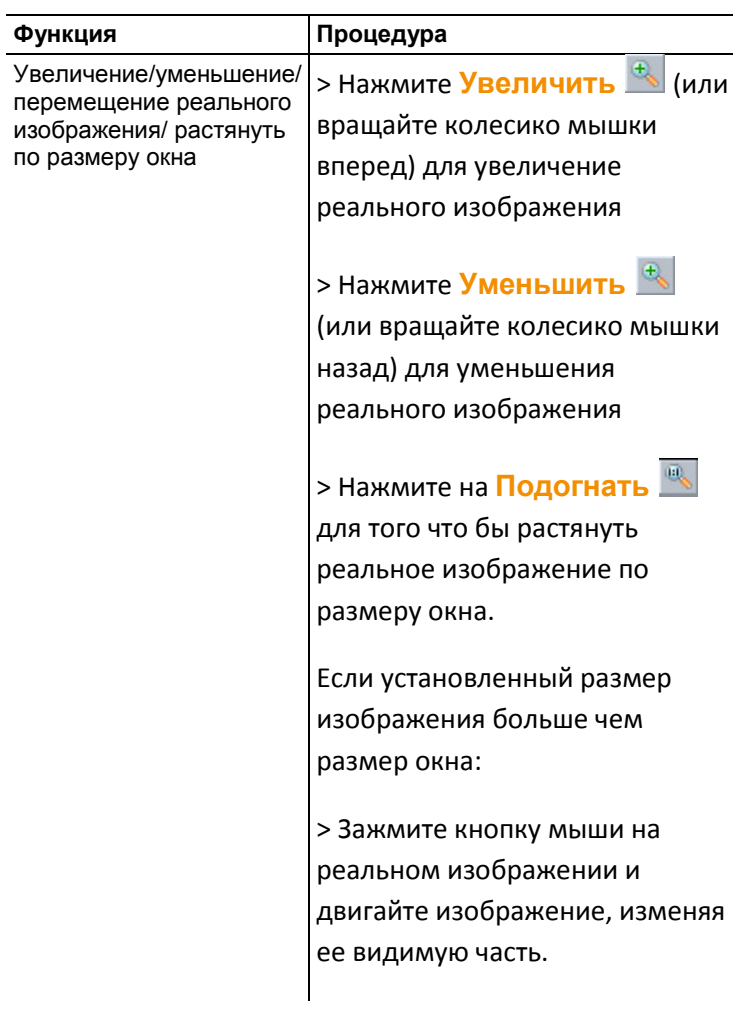

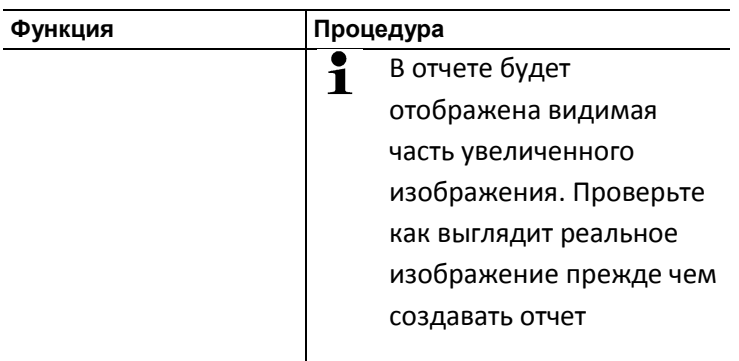

# **6.4.6. Окно температурного профиля**

Служит для вывода температурного профиля, созданного в окне документа **Термограмма**.

В окне документа **Профиль** доступны следующие функции:

- Сохранение температурного профиля в виде файла изображения
- Копирование температурного профиля в буфер обмена
- Выбор вида представления температурного профиля
- Изменения цвета фона температурного профиля
- Включение/отключение координатной сетки

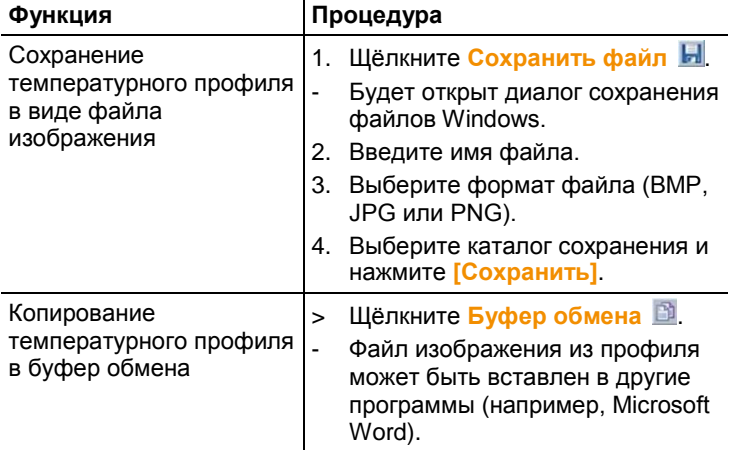

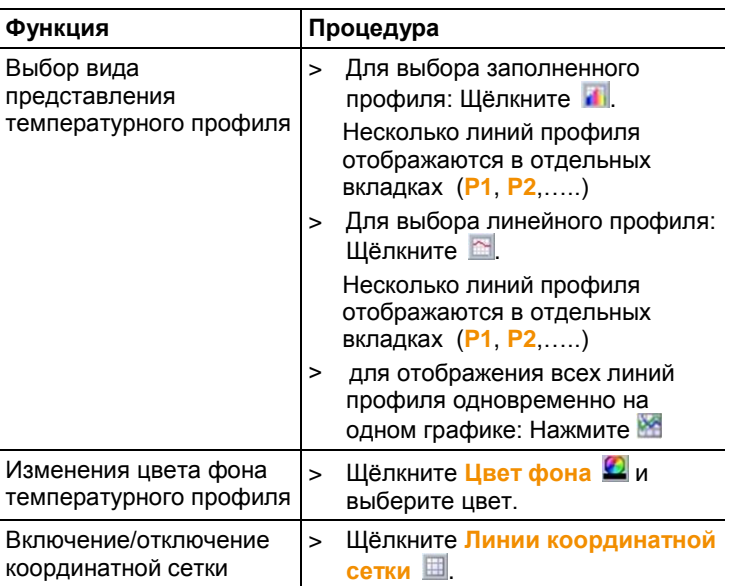

# **6.4.7. Окно примечаний**

> Комментарии к текущей выбранной термограмме вводятся в специальное текстовое поле с клавиатуры.

# **6.5. Создание отчётов**

Имеется возможность создания отчётов с приложением одной или более термограмм. Для выполнения данного процесса имеется Мастер создания отчётов. Для создания простых отчётов имеется несколько шаблонов:

- Тепловые мостики в ограждающих конструкциях зданий в соответствии с EN 13187 (подробный)
- Тепловые мостики в ограждающих конструкциях зданий в соответствии с EN 13187 (упрощенное испытание)
- Промышленность (Архив) / Industry
- Промышленная термография
- MaxiPicture / Большая термограмма на страницу
- MultiPicture / Множество термограмм на одной страницк
- Краткий отчёт
- Стандартный отчет с изображением на обложке / Standard report cover picture
- Стандартный (Влажность)
- Стандартный (солнечный режим)
- Стандартный
- 1. В панели инструментов нажмите на вкладку **Отчет**.
- 2. Щёлкните **Мастер составления отчета** .
- Будет открыт Мастер создания отчётов.

## **Вкладка "Отчёты"**

В зависимости от выбранного шаблона отчётов Мастер создания отчётов будет разделён на следующие вкладки:

- Шаблон
- Выбор изображения
- Адрес фирмы / Логотип
- Адрес / Место измерения
- Описание работы
- Свободное текстовое поле.
- Окружающие условия
- Вывод
- Предварительный просмотр
- > Поочерёдно откройте все отдельные вкладки слева направо и обратите внимание на рекомендации, приведённые в нижней части окон.
- Введённые данные будут автоматически включены в отчёт.

## **Сохранение отчёта**

- 1. Нажмите на вкладку **Предварительный просмотр**.
- Отчёт будет открыт для предварительного просмотра.
- 2. Щёлкните **Сохранить отчет** .
- Будет открыт диалог сохранения файлов Windows.
- 3. Введите имя файла и выберите нужный формат.
- 4. Выберите каталог сохранения и нажмите **[Сохранить]**.

- Отчёт будет сохранён в файловом формате TIR. В результате будет создан файл с изображениями и введёнными данными отчёта.

Отчеты, созданные с помощью IRSoft в версии 2.4, не  $\mathbf 1$ могут быть открыты более ранними версиями программы.

## **Сохранение отчёта в формате PDF или RTF**

- 1. Нажмите на вкладку **Предварительный просмотр**.
- Отчёт будет открыт для предварительного просмотра.
- 2. Щёлкните **PDF** 2 или RTF ...
- Будет открыт диалог сохранения файлов Windows.
- 3. Введите имя файла, выберите каталог сохранения и нажмите **[Сохранить]**.
- Отчёт будет сохранён в формате PDF или RTF.

Отчеты, сохраненные в формате RTF совместимы с версией Microsoft Office 2003 и выше

#### **Печать отчётов**

- 1. Нажмите на вкладку **Предварительный просмотр**.
- Будет открыто окно предварительного просмотра.
- 2. Шёлкните **Печатать ...**
- Будет открыт диалог Windows печати отчётов.
- 3. При необходимости установите настройки печати и щёлкните **[Печать].**
- Отчёт будет выведен на печать.

# **6.6. Внесение изменений в отчёт**

Данные в сохранённом отчёте могут быть изменены.

- 1. На вкладке **Отчет** и далее по **Восстановить сохраненный отчет**
- Будет открыт диалог Windows.
- 2. Перейдите к каталогу, в котором находится отчёт.
- 3. Выделите отчёт и щёлкните **[Открыть]**.
- Будет открыт Мастер составления отчётов.
- Тексты отчётов могут быть изменены с использованием Мастера создания отчётов.
- > Для последующей правки изображений:
- 1. Щёлкните Мастер создания отчётов.
- Данные отчётов будут показаны в рабочей области в отдельных окнах документов.
- Тексты отчётов остаются в Мастере создания отчётов.
- 2. Выполните требуемые правки изображений.
- 3. Щелкните по вкладке **Отчет** и далее по **Мастер составления отчетов**.
- Изображение с внесёнными правками будет вставлено в Мастер составления отчётов.
- Будут показаны имеющиеся тексты.
- 4. Сохраните отчёт с внесёнными изменениями.

# **6.7. Дизайнер отчетов**

С использованием программы Дизайнер Отчетов можно создавать собственные шаблоны отчётов путём внесения изменений в соответствии с имеющимися потребностями. В данной программе имеются инструменты для облегчения процесса создания и правки шаблонов отчётов по усмотрению пользователя.

Программа Дизайнер Отчетов используется Ť исключительно для создания шаблонов отчётов индивидуальных форм. Сами отчёты создаются путём выбора шаблона отчёта в Мастере создания отчётов.

### **Открытие Дизайнер Отчетов**

Требование: должна быть открыта, по меньшей мере, одна термограмма.

- 1. Выберите вкладку **Настройки** и щелкните по **Дизайнер отчетов** .
- Будет открыто диалоговое окно.
- 2. Выберите необходимый для правки шаблон отчёта и щёлкните **[OK]**.
- Будет открыта программа Дизайнер отчетов.

# **6.7.1. Пользовательский интерфейс**

#### **Панель инструментов**

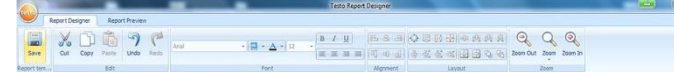

Панель инструментов служит для внесения изменений и выполнения настроек в программе Дизайнер отчетов, а также для быстрого нахождения нужных функций и команд.

Функции и команды подразделяются различные группы под двумя вкладками: **Дизайнер отчета**, и **Предварительный просмотр**.

Характер функций/команд и рабочей области обусловлен выбранной вкладкой.

Под вкладкой **Дизайнер отчетов** имеются функции/команды, служащие для:

- Сохранения шаблона отчёта
- Правки шаблона отчёта
- Изменения вида представления шаблона отчёта

Под вкладкой **Предварительный просмотр** имеются функции/команды, служащие для:

- Печати отчёта
- Правки и выравнивания формата страницы
- Изменения вида представления шаблона отчёта

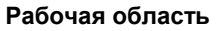

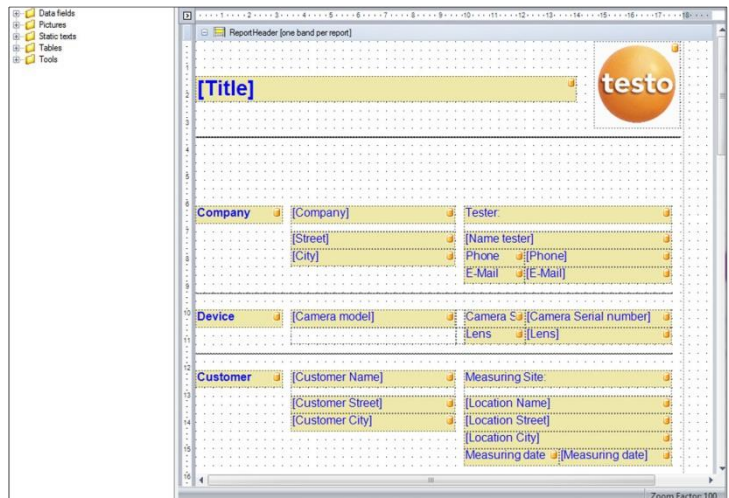

Внесение изменений выполняется в рабочей области под вкладкой **Дизайнер отчетов**. Данная вкладка имеет структуру дерева каталогов файлов и открытого шаблона отчёта. В дереве каталогов файлов имеются обязательные поля для перетаскивания в шаблон отчёта.

Вид рабочей области будет изменён при выбранной вкладке **Предварительный просмотр**.

# **6.7.2. Функции и команды**

Все функции и команды в панели инструментов более подробно описаны в Подсказках (по использованию инструментов).

- > Перемещайте курсор мыши по функциям/командам в панели инструментов.
- Будут показаны Подсказки (по использованию инструментов).

# **6.7.3. Правка шаблона отчёта**

Открытый шаблон отчёта состоит из нескольких областей В каждой области могут быть вставлены/удалены поля.

• Верхний колонтитул отчёта: содержит поля с общими сведениями, фигурирующими только в одном месте

шаблона отчёта (например, компания, прибор, клиент и т.п.). При создании отчёта задним числом данные сведения помещаются в начало отчёта.

- Верхний колонтитул страницы: содержит поля со сведениями, фигурирующими в верхнем колонтитуле каждой страницы.
- Нижнее поле: содержит поля со сведениями, фигурирующими в нижнем колонтитуле каждой страницы.
- Подробные сведения: содержит поля со сведениями о соответствующих измерениях (например, местоположение, окружающие условия и пр.).
- Подробный отчет «Изображение»: содержит области изображений и текстовые поля со сведениями о термограммах (коэффициент излучения и отражённая температура, комментарии к отдельным термограммам, гистограммам, температурным профилям и пр.). Количество областей Подробного отчёта «Изображение» соответствует количеству включённых в отчёт термограмм.
- Нижний колонтитул отчёта: содержит поля со сведениями, фигурирующими в конце шаблона отчёта (например, общие комментарии, заключение, дата и подпись и пр.).
- $\overline{\mathbf{1}}$ Изменение текста:
	- Можно осуществлять изменение текста только в полях, не отмеченных символом

#### **Перетаскивание обязательных полей в шаблон отчёта**

Служит для компоновки данных, изображений, таблиц и инструментов из дерева каталогов файлов в шаблон отчёта для внесения в последний пользовательских изменений.

 $\bullet$ Следует обратить особое внимание на то, в какие Ť именно области шаблона отчёта выполняется перетаскивание полей. Например, поля изображений необходимо помещать исключительно в область **Подробный отчет "Изображение"**. Поскольку поля изображений выполняют роль области расположения изображений, то каждое такое поле может быть перемещено в область **Подробный отчет "Изображение"** только один раз.

- 1. Нажмите на вкладку **Дизайнер отчетов**.
- 2. В дереве каталогов файлов щёлкните требуемую функцию.
- 3. Перетащите поле в требуемую позицию в шаблоне отчёта мышью с нажатой левой кнопкой.
- Позиция расположения поля выравнивается с координатной сеткой.

 $\mathbf i$ Информация в свободных текстовых полях может быть добавлена в отчёт. Если текстовое поле включено в шаблон отчета, то оно также будет доступно в мастере составления отчета **Данные** - **Freetexts**

### **Изменение полей**

Для полей имеется возможность изменения шрифтов, размеров шрифтов и форматирования текста.

- 1. Нажмите на вкладку **Дизайнер отчетов**.
- 2. В шаблоне отчёта щёлкните поле, в которое необходимо внести правки.
- 3. Для выделения нескольких полей:
	- > Щёлкните требуемые поля при нажатой клавише Ctrl **или**
	- > Создайте мышью маркерную рамку вокруг полей.
- 4. Для внесения изменений в поля используйте функции правки а панели инструментов.
- Изменения будут применены ко всем выделенным полям.

#### **Выравнивание полей**

Требование: должно быть выделено, по меньшей мере, два поля.

- 1. Нажмите на вкладку **Дизайнер отчетов**.
- 2. Для выделения нескольких полей:
	- > Щёлкните требуемые поля при нажатой клавише Ctrl **или**
	- > Создайте мышью маркерную рамку вокруг полей.
- 3. Для выравнивания полей используйте функции правки в панели инструментов.
- Изменения будут применены ко всем выделенным полям.

## **Перемещение поля/полей**

- 1. Нажмите на вкладку **Дизайнер отчетов**.
- 2. В шаблоне отчёта щёлкните поле/поля, которые необходимо переместить.
- 3. Переместите поле/поля в требуемую позицию мышью с нажатой левой кнопкой.
- Позиции расположения поля/полей выравниваются с координатной сеткой.

#### **Изменение размеров поля/полей**

- 1. Нажмите на вкладку **Дизайнер отчетов**.
- 2. В шаблоне отчёта щёлкните поле/поля, размеры которых необходимо изменить.
- 3. Щёлкните одну из чёрных контактных точек поля/полей и измените его размер путём раздвигания границ поля/полей мышью с нажатой левой кнопкой.

## **Удаление поля/полей**

- 1. Нажмите на вкладку **Дизайнер отчетов**.
- 2. В шаблоне отчёта щёлкните поле/поля, которые необходимо удалить.
- 3. Для удаления полей:
	- > На клавиатуре нажмите клавишу **[Delete]или**
	- > Щёлкните правой кнопкой мыши и из контекстного меню выберите функцию **Дизайнер отчетов**.

Удаление поля не влияет на размеры и положения других полей. Образования пустого пространства между полями можно избежать путём перемещения и изменения размеров полей.

#### **Ввод текста в текстовое поле**

- 1. Нажмите на вкладку **Дизайнер отчетов**.
- 2. Дважды щёлкните текстовое поле в шаблоне отчёта и введите текст с клавиатуры.
- Текст будет отображаться в виде фиксированного блока, если шаблон отчёта выбран в **Мастере составления отчетов**.

## **Сохранение шаблона отчёта**

- 1. Нажмите на вкладку **Дизайнер отчетов**.
- 2. Щёлкните **Сохранить** .
- Будет открыт диалог сохранения файлов Windows.
- 3. Введите имя файла и щёлкните **[Сохранить]**.
- Шаблон отчёта будет сохранен в каталог, выделяемый по умолчанию операционной системой, а также в соответствии с языковыми настройками операционной системы.
- > Найти шаблоны отчётов: В Explorer выберите функцию поиска и выполните поиск файла **\*.repx**.
- Будут показаны шаблоны отчётов (файлы формата .repx).

#### **Удаление шаблона отчёта**

- Примите к сведению, что шаблоны отчётов 1 удаляются без возможности восстановления. После удаления шаблоны отчётов **не могут** быть восстановлены.
	- Удалены могут быть только "пользовательские" шаблоны отчётов.

Требование: Программа Дизайнер Отчетов должна быть закрыта.

- 1. В панели инструментов IRSoft нажмите на вкладку **Настройки**.
- 2. В панели инструментов нажмите на вкладку **Дизайнер отчетов**.
- Будет открыто диалоговое окно.
- 3. Выберите шаблон отчёта, который необходимо удалить.
- 4. Щёлкните **[Удалить]**.
- Будет открыт запрос подтверждения.
- > При необходимости удаления шаблона отчёта без возможности восстановления: Щёлкните **[Да]**..
- > При необходимости отмены данного процесса: Щёлкните **[Нет]**.

#### **Изменение формата страницы**

- 1. Нажмите на вкладку **Предварительный просмотр**.
- 2. Для выравнивания формата страницы используйте функции правки в панели инструментов.

# **6.7.4. Советы и рекомендации**

### **Создание шаблона отчета с изображением на обложке**

- 1. Сдвиньте строку колонтитула **Верхний колонтитул страницы (PageHeader)** вниз, чтобы осталось достаточно места для изображения обложки.
- 2. В области отчета **Верхний колонтитул отчета (ReportHeader)** выберите все поля, начиная с поля **Фирма** и заканчивая полем **Заказ**, и передвиньте их в нижнюю часть области отчета.
- 3. В области отчета **Верхний колонтитул страницы (PageHeader)** скопируйте поля **Название**, **Лого** и линию, расположенную под обоими полями, в область отчета **Верхний колонтитул отчета** под поле **Фирма**.
- 4. Над полями, вставленными в предыдущем шаге, необходимо поместить **Конец страницы** (папка **Инструменты**).
- 5. Перед **Разрывом страницы**, вставьте поле **Изображение обложки (Title image)** (папка **Изображения**) и выровняйте соответствующий размер поля.

## **Создание отчета с дополнительным реальным изображением**

> В область отчета **DetailReport** вставьте поле **Действительное изображение 2** (папка **Изображения**) и выровняйте соответствующий размер поля.

 $\bullet$ Используйте поле **Реальное изображение 2** только в  $\blacksquare$ области отчета **Подробный отчет – «Изображение»**, чтобы гарантировать, что оно привязано к термограмме, добавленной в отчет.

#### **Создание отчета с электронной подписью**

> В область отчета **Нижний колонтитул отчета** прямо над линией для подписи вставьте поле **Электронная подпись** (папка **Изображения**) и выровняйте размер поля.

## **Создание отчета с двумя термограммами в ряд**

- 1. В области отчета **DetailReport (Реальное изображение и термограмма)** удалите поле **Реальное изображение**.
- 2. В области отчета **DeatilReport – (Реальное изображение и термограмма)** нажмите на строку заголовка **Detail**.
- Рядом с полем **Detail** отображается белый прямоугольник со стрелкой.
- 3. Нажмите на прямоугольник.
- Откроется диалоговое окно **Detail band Специальные настройки**
- 4. Выполните следующие настройки:
	- **Направление столбца**: **AcrossThenDown**
	- **Количество столбцов**: **2**
- 5. Нажмите на прямоугольник, чтобы закрыть диалоговое окно.
- В области отчета **Подробный отчет – «Изображение»** отобразится серая область со следующей информацией: **Место для повторяющихся столбцов. Расположенные здесь элементы управления будут напечатаны не корректно.**
- 6. Настройте все поля области отчета **DeatilReport**, убедитесь, что ни одно поле не пересекается с данной серой область.

## **Создание отчета с фиксированным текстовым содержанием**

- 1. Перейдите в ту область отчета, в которую планируется вставить текст.
- 2. Вставьте поле **Текстовое поле** (папка **Инструменты**), расположив его в необходимой позиции, и настройте размер поля.
- 3. Введите текст в поле.

#### **Вставка водяного знака**

- 1. Нажмите на вкладку **Предварительный** просмотр в многофункциональной строке.
- 2. Нажмите на **Водяной знак**.
- Откроется диалоговое окно **Text Watermark**. В левой половине окна вы увидите превью последующих настроек.
- 3. Во вкладке текст и/или изображение выполните требуемые настройки с учетом содержания, расположения и размера водяного знака.
- 4. В пункте **Положение** выберите, где необходимо печатать водяной знак на переднем плане или фоново.
- 5. В пункте **Диапазон страниц** выберите страницы, на которые необходимо поместить водяной знак.

# **6.8. Настройка измерительного прибора**

Функция настройки позволяет выполнять настройки тепловизора с использованием программного обеспечения IRSoft.

В обеих вкладках – **Установки изображения** и **Установки прибора** – могут быть выполнены все те настройки, которые выполняются через меню прибора. Для этого необходимо ознакомиться с Руководством пользователя тепловизора.

В дополнение к этому, имеется возможность применения существующих наборов пользовательских материалов (включая соответствующие коэффициенты излучения) к тепловизору. Дополнительные функции могут быть активированы в тепловизоре путем ввода кода активации, например функция SuperResolution (кроме testo 880) и радиометрическое видеоизмерение (testo 885-2, testo 890- 2)

Требование:

- Тепловизор должен быть подключён к компьютеру
- Тепловизор должен быть включён и распознан компьютером
- 1. В панели инструментов нажмите на вкладку **Камера**.
- 2. Щёлкните Конфигурация **.**
- Будет открыто диалоговое окно **Characteristics of Testo Thermal Imager**
- 3. Выберите изображение или настройки прибора.
- 4. Выполните настройки (см. [Настройки изображения](#page-59-0) стр. [57](#page-59-0) и [Настройки прибора](#page-60-0) стр. [58\)](#page-60-0)
- > При необходимости переноса настроек на тепловизор: Щёлкните **[Принять]**.
- <span id="page-59-0"></span>> При необходимости отмены данного процесса: Щёлкните **[Прервать]**.
- 5. Нажмите **[OK]**.
- Диалоговое окно будет закрыто.

## **Настройки изображения**

Доступность функции зависит от модели подключенного телповизора

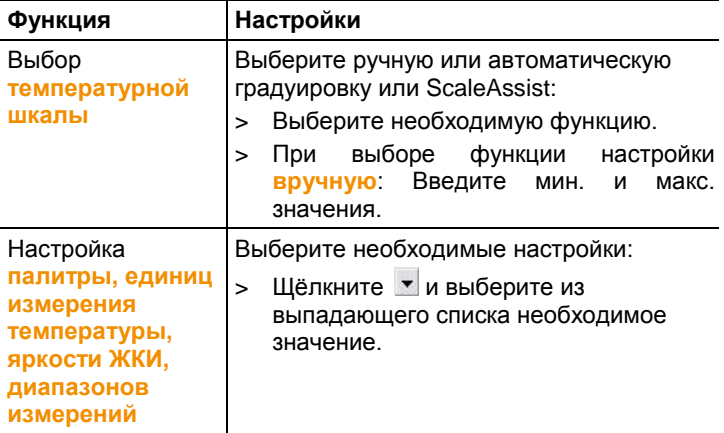

<span id="page-60-0"></span>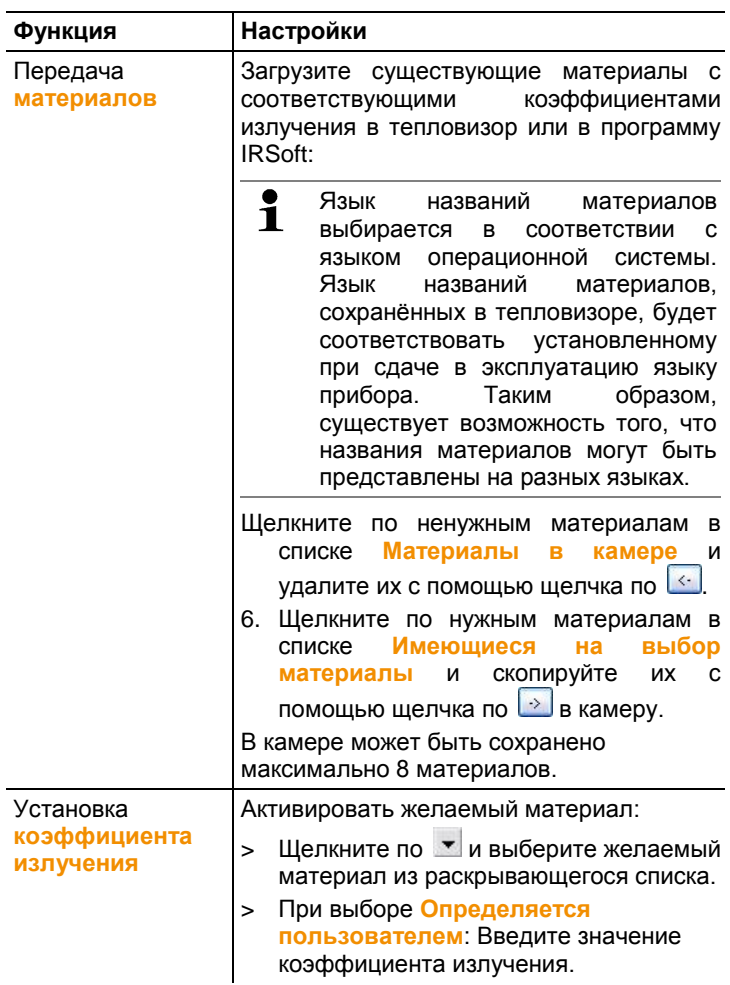

# **Настройки прибора**

Доступность функции зависит от модели подключенного телповизора

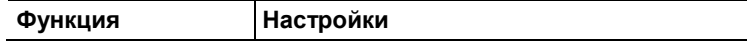

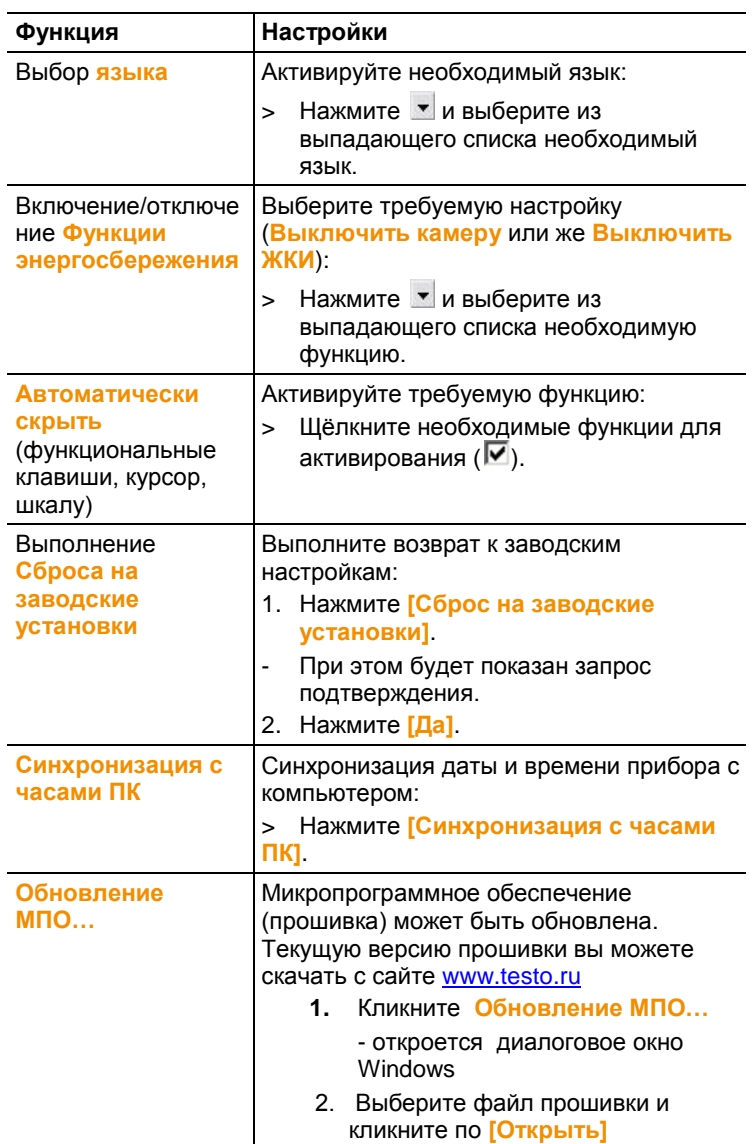

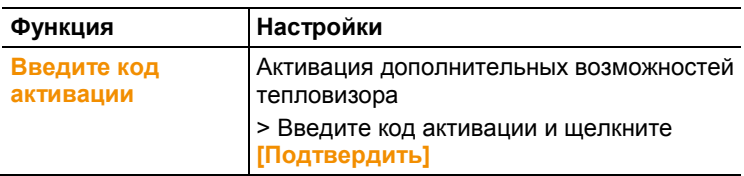

# **6.9. Видео (только для testo 885/890)**

При помощи видео функции, инфракрасное изображение с тепловизора можно транслировать и записывать непосредственно на ПК.

Приборы testo 885-2, testo 890-2 позволяют записывать полностью радиометрическое видео и создавать запись с заданной последовательностью (опция).

> Выберите вкладку **Видео**.

# **Рабочая область**

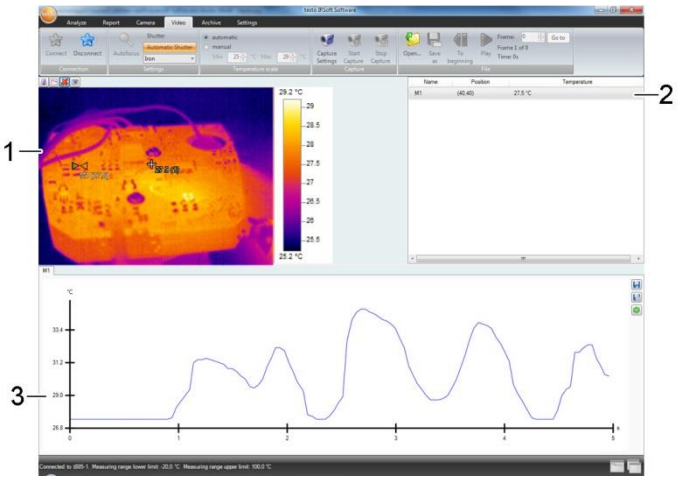

- 1. Видеопоток
- 2. Метки изображения
- 3. Профиль

Размер области можно регулировать, перетаскивая границы области.

# **Отображать информацию о видео файле**

> Нажмите на **Инфо**, чтобы открыть диалоговое окно.

# **6.9.1. Подключение/отключение**

Можно установить либо разорвать соединение с тепловизором:

> Щелкните по кнопке **[Подключить]** для того, чтобы подключить тепловизор.

- В окне программы появится изображение с тепловизора.

>Щелкните по кнопке **[Отключить]** для того, чтобы отключить соединение с тепловизором.

# **6.9.2. Настройки**

Настройки тепловизора могут осуществляться с помощью программного обеспечения.

## **Запуск автоматической фокусировки**

Эта функция доступна только, если автофокус был включен в тепловизоре, прежде чем была установлена связь. > Нажмите на **Автофокус**.

## **Запуск затвора вручную**

> Нажмите на **Затвор**.

# **Включение / выключение функции автоматического спуска затвора**

В случае стабильных условий окружающей среды и настроек тепловизора, которые не приводят к нагреванию сенсора тепловизора, функция автоматического спуска затвора может быть отключена, чтобы избежать прерывания видеопотока. Отклонения в точности показаний и качестве изображения будут незначительны в течение 60 минут.

#### $\bullet$ Функция останется отключенной даже после того, как  $\mathbf{i}$ тепловизор будет отключен от ПК. Повторное включение осуществляется путем повторного включения тепловизора.

> Нажмите на **Автоматический затвор**.

Если кнопка **Автоматический затвор** окрашена в оранжевый цвет, функция активирована.

## **Изменение цветовой палитры**

 $\overline{\mathbf{1}}$ Настройка палитры сохраняется в тепловизоре даже после того, как тепловизор был отключен от компьютера.

> Нажмите на у и выберите необходимую палитру из списка.

# **6.9.3. Запись видео / измерение с заданной последовательностью**

## **Запустите мастер настройки записи и выберите режим Запись**

- 1. Нажмите на кнопку **Настройки записи .** 
	- Будет запущен **Мастер настройки записи**
	- Вкладка **Первые шаги** включает описание функций захвата видео. Эта вкладка может быть скрыта: **Больше не показывать эту страницу.**
- 2. Нажмите на вкладку **«Режим записи»**.
- 3. Выберите необходимый режим записи:
	- **Запись видео:** Создание видео последовательности.
	- **Запись с заданной последовательностью** (только для testo 885-2, testo 890-2 с активированной функцией полного радиометрического измерения):

запись последовательности отдельных изображений с заданным началом, продолжительностью и интервалом.

## **Запись видео: настройки**

Можно установить папку, имя файла, формат файла и максимальный размер или продолжительность видео.

- 1. Выберите вкладку **Настройки.**
- 2. **Файл:** нажмите **[Обзор…]** и выберите необходимые параметры/настройки:

Видео может быть сохранено в разных форматах

 $\ddot{\mathbf{1}}$ 

- MPEG файл (только для тепловизоров с частотой 33HZ/WMW файл (сжатый или несжатый): Видео файл, в котором сохранены данные только об изображении без измеренных значений (температура или влажность). Существующие маркеры (точка измерения, линии профиля) также сохраняются вместе с видео и не могут быть удалены или изменены впоследствии. Если маркер установлен во время записи видео, отображение измеряемых значений запускается автоматически, но без автоматического сохранения данных. Сохранение измеренных значений в файле Excel должно быть произведено после записи видео вручную с помощью соответствующих кнопок, отдельно для каждой метки.
- VMT файлы (только для testo 885-2 и testo 890- 2 с активированной функцией полного радиометрического измерения): Видеофайл, в котором сохраняются данные об изображении, об измеренных значениях и об установленных маркерах. Сохраненные файлы могут быть воспроизведены в программе testo IRsoft и впоследствии проанализированы с добавлением новых меток или с удалением существующих меток.

Количество отдельных снимков (кадров) в секунду зависит от видео частоты тепловизора, при условии, что системные требования поддерживают данную частоту (см.системные требования, макс. 25 Гц.

- Выберите формат файла и нажмите **[Сохранить].**
- 3. **Остановить после…:** выберите **MB** ( лимит, зависящий от размера файла в мегабайтах, макс. 10000 МВ) или **Сек** (лимит, зависящий от длительности в секундах, макс. 86400 сек., что соответствует 24 часам) и введите необходимый размер или продолжительность видео.

Выберите папку и введите имя файла.

## **Запись с заданной последовательностью: настройки**

Начало записи, интервал измерений, имя/формат файла могут быть установлены.

- 1. Вкладка **Старт**: выберите критерий запуска и установите следующие параметры:
	- **Сразу**: запись начинается сразу после нажатия кнопки **Пуск записи**.
	- Предельно высокое/предельно низкой значение: запись начинается с момента возникновения установленной предельной температуры после нажатия кнопки **Пуск записи**.
	- Временной: запись начинается после истечения установленного интервала времени (макс. 24 ч 00 мин, мин. 0 ч 1 мин) после нажатия кнопки **Пуск записи**.
- 2. Вкладка **Интервал**: ввод числа снимков, сделанных в течение заданного периода (мин. 3 сек.).
- 3. Вкладка **Файл**: выберите формат файла и введите параметры/настройки:
	- Последовательность зарегистрированных данных может быть сохранена в разных форматах:
		- BMT файлы:

 $\mathbf i$ 

Последовательность отдельных файлов изображений (термограмм).

Маркеры изображений (измерительные точки, линии профиля) также сохраняются вместе с термограммой и не могут быть удалены/изменены впоследствии. Если маркер установлен во время записи термограмм, отображение измеряемых значений запускается автоматически, но без автоматического сохранения данных. Сохранение измеренных значений в файле Excel должно быть произведено после записи видео вручную с помощью соответствующих кнопок, отдельно для каждой метки.

Отдельные термограммы могут быть отображены под вкладкой **Анализ.**

- VMT файлы (полное радиометрическое видеоизмерение (только для testo 885-2, testo 890-2 с активированной функцией полного радиометрического измерения): Видеофайл, в котором сохраняются данные об изображении, об измеренных значениях и об установленных маркерах. Сохраненные файлы могут быть воспроизведены в программе testo IRsoft и впоследствии проанализированы с добавлением новых меток или с удалением существующих меток. Скорость воспроизведения (кадров в секунду) соответствует видео частоте камеры, если система поддерживает эту частоту (см. системные требования), но макс. 25 Гц.
- **VMT:** Нажмите **[Обзор…]**, выберите папку для сохранения и имя файла и нажмите на **[Сохранить].**
- **BMT:** Нажмите **[Обзор…]**, выберите папку для сохранения и имя файла и нажмите на **[ОК].** Введите префикс для имени файла.

## **Сохранение настроек записи**

- 1. Нажмите на вкладку **Результат**
- 2. Отметьте необходимые настройки и нажмите **[Завершить]**.

## **Пуск/остановка записи**

- Видео файл сохраняется под именем и в папку, ĭ которые были выбраны в настройках записи.
- Были выполнены настройки записи.
- Нажмите на **Пуск записи**.
- Начнется запись.
- Диаграммы с заданными точками измерения /линиями профиля будут записаны после начала записи с видео. Это позволяет сохранять данные диаграммы, которые по времени соответствуют записываемому видео.
- Для остановки записи вручную: нажмите на **Остановить запись**.
- Если запись не завершить вручную, она автоматически завершится в соответствии с заданными настройками.

# **6.9.4. Воспроизведение, анализ и сохранение видео.**

Сохраненные VMT файлы могут быть воспроизведены с помощью программы testo IRsoft и проанализированы с использованием маркеров. Воспроизведение файлов в формате MPEG/WMW в программе IRsoft не предусмотрено. Для воспроизведения файлов в таком формате используйте видеопроигрыватели ( Windows Media Player, VLC и.т.д.)

# **Открытие видео файла**

- 1. Нажмите **Открыть**
- 2. Выберите видеофайл и нажмите **[Открыть].**

# **Воспроизведение видеофайлов**

- $\bullet$ В режиме записи последовательности, Ť воспроизведение видео осуществляется не в режиме реального времени, а в замедленном режиме (с частотой обновления изображений тепловизора). Метка времени отдельных изображений соответствует фактическому времени в момент записи.
	- Начало воспроизведения: **Воспроизведение**
	- Остановка воспроизведения: **Пауза**
	- Отмотать в начало: **В начало.**
	- Отображение определенных кадров: введите номер или выберите необходимый кадр с помощью кнопок и нажмите **Перейти К…**

## **Анализ и перезапись сохраненных файлов**

Функции анализа (см. ниже) также могут быть применены к сохраненным VMT файлам. Файлы могут быть сохранены с новыми/измененными данными анализа.

- 1. Нажмите **Сохранить как.**
	- **-** Диалоговое окно Windows будет открыто.
- 2. Введите имя файла, выберите формат файла и нажмите **[Сохранить].**
- 3. Нажмите **[ОК].**

## **Переключение обратно в режим записи**

 Нажмите **Подключить** для повторного соединения с тепловизором.

## **Установка значений измерения на инфракрасном изображении**

Для того, что бы установить температуру на ИК изображении:

- 1. Кликните по
- Точка измерения будет вставлена в изображение
- Текущая температура, а также координаты точки будут отображены справа от изображения.
- Кривая измеренных значений для данной точки будет показываться в диаграмме измеренных значений под изображением.

## **Создание температурного профиля.**

Для отображения температурного профиля в виде линии:

- 1. Щелкните по
	- Линия температурного профиля будет вставлена в изображение

- Минимальное/максимальное/среднее значение температуры, а так же координаты конечных точек температурного профиля будут отображены в справа от изображения.

- Кривая температуры точек измерения данного температурного профиля будет отображаться в диаграмме измеренных значений под изображением.

## **Удаление/перемещение маркеров на термограмме**

- > Щелкните по температурному маркеру на термограмме.
- Маркер подсветится красным светом
- > Если Вы хотите удалить температурный маркер: щелкните по

**Удалить** 

> Если вы хотите переместить температурный маркер: зажмите кнопку мыши на маркере и переместите его.

## **Создание скриншота**

Один кадр видеопотока может быть экспортирован в графическом формате, включая маркеры без реального изображения.

- 1. Нажмите на
- Диалоговое окно для сохранения файла будет открыто.
- 2. Введите имя файла
- 3. Выберите папку для сохранения и нажмите **[Сохранить].**

# **Отображение Холодной / Горячей точки**

- 1. Нажмите на  $\Box$  или  $\Box$   $\Box$
- Будет отображена Холодная или Горячая точка.

## **Сохранение диаграммы измеренных значений в виде изображения**

Диаграммы измеренных значений можно сохранять в виде изображения.

- Сохраняются только данные изображения  $\mathbf 1$ измеренные значения не сохраняются.
- 1. Выберите соответствующую вкладку точки измерения или линии профиля и нажмите ...
	- Откроется диалоговое окно для сохранения файлов.
- 2. Введите имя файла.
- 3. Выберите место, куда Вы хотите сохранить файл и нажмите **[Сохранить]**.

## **Экспорт значений измерений из диаграммы измеренных значений в файл Excel**

1. Выберите соответствующую вкладку точки измерения или

линии профиля и нажмите

- Откроется диалоговое окно для сохранения файлов.
- 2. Введите имя фала.
- 3. Выберите место, куда вы хотите сохранить файл и нажмите **[Сохранить]**

## **Повторный запуск записи диаграммы значений**

 $>$  Нажмите на  $\bigcirc$ , чтобы повторно запустить записи диаграммы измеренных значений.

#### **Показать линии сетки на диаграмме измеренных значений**

 $>$  Нажмите на  $\Box$ , чтобы отобразить линии сетки на диаграмме.

# **6.10. Архив (только для test 885/890)**

Функция **Архив** позволяет управлять изображениями, сделанными при помощи тепловизора, который поддерживает функцию **site recognition**.

В архиве можно создать места измерений, которым автоматически присвоятся идентификационные номера (ID). Данные ID можно передать в тепловизор, а так же распечатать ID-метки для последующей установки на места измерений. При проведений съемки на месте измерений встроенная цифровая камера фиксирует данные метки и соотносит изображение и ID места измерения при сохранении. При переносе изображений на ПК, пожалуйста, используйте мастер импорта изображении с включенной опцией «Добавить в архив». Данные изображения будут автоматически сохранены в архиве в соответствующем месте измерения.

## **Рабочая область**

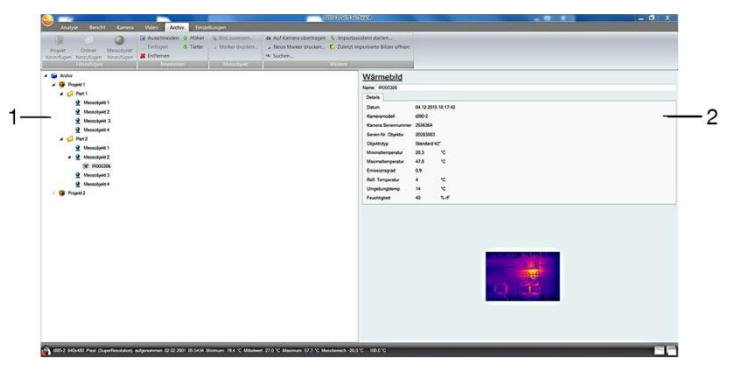

- 1. Дерево архива
- 2. Информация

Размер области можно регулировать, перетаскивая границы области.

## **Открытие изображения из архива**

> В дереве архива дважды щелкните по изображению, которое вы хотите открыть.

## **Добавление проекта/папки/объекта измерений**

Для структурирования архивных данных, могут быть созданы проекты, в которых могут быть прописаны адресные данные. Для дальнейшей группировки, вне проекта могут быть созданы папки (доступно до 3-х уровней папок). Места измерения можно создать как в проекте так и в папке.
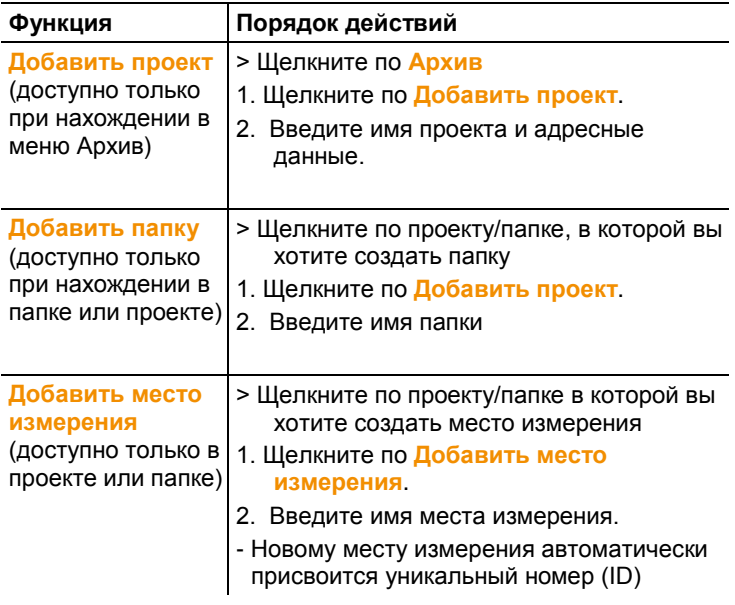

#### **Редактирование архива**

Структура архива может быть изменена

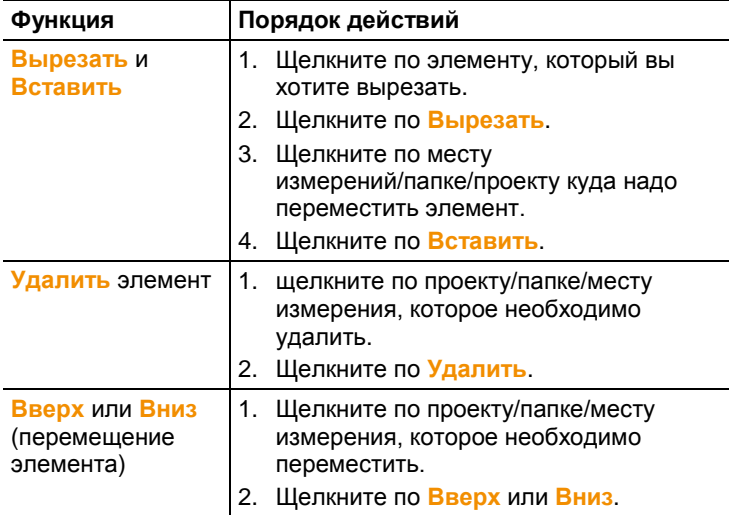

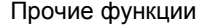

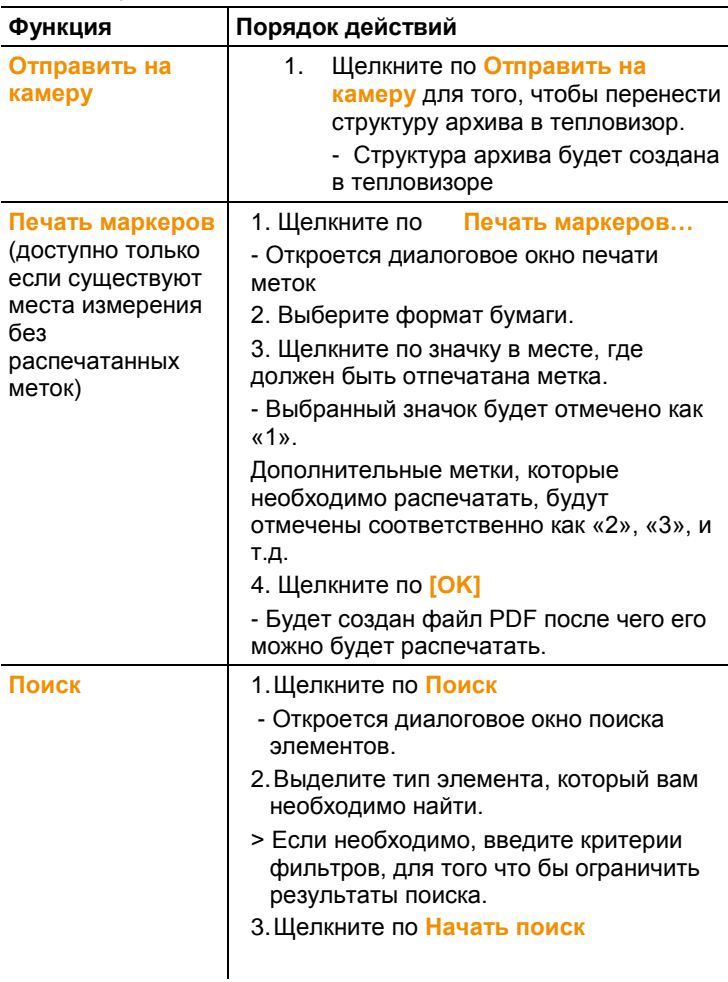

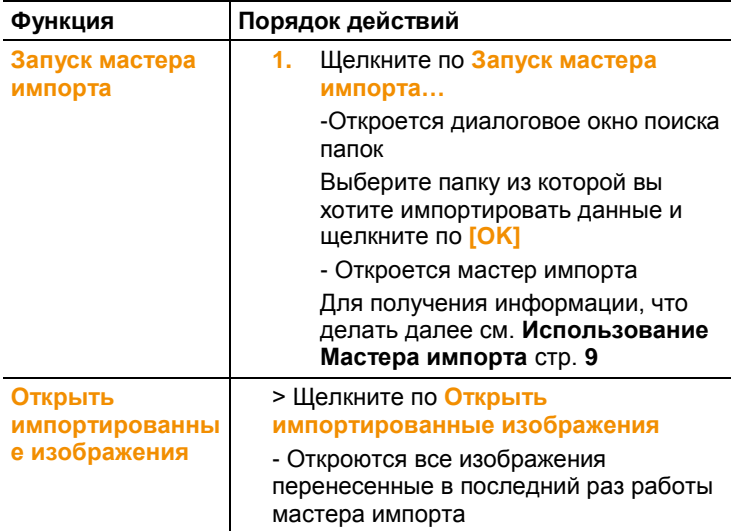

#### **Редактирование места измерения**

Изображение может быть вручную добавлено к месту измерения. ID метка для места измерения может быть распечатана. Данная функция подходит для повторной распечатки меток для отдельных мест измерений.

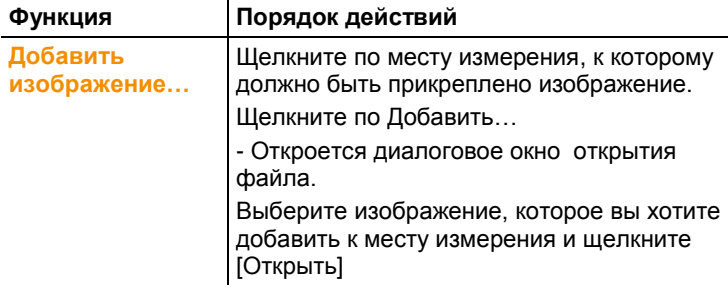

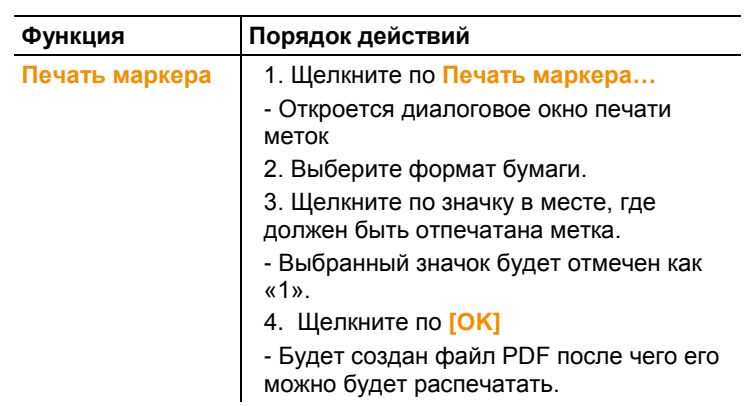

#### Советы и поддержка  $\overline{7}$

#### $7.1.$ Вопросы и ответы

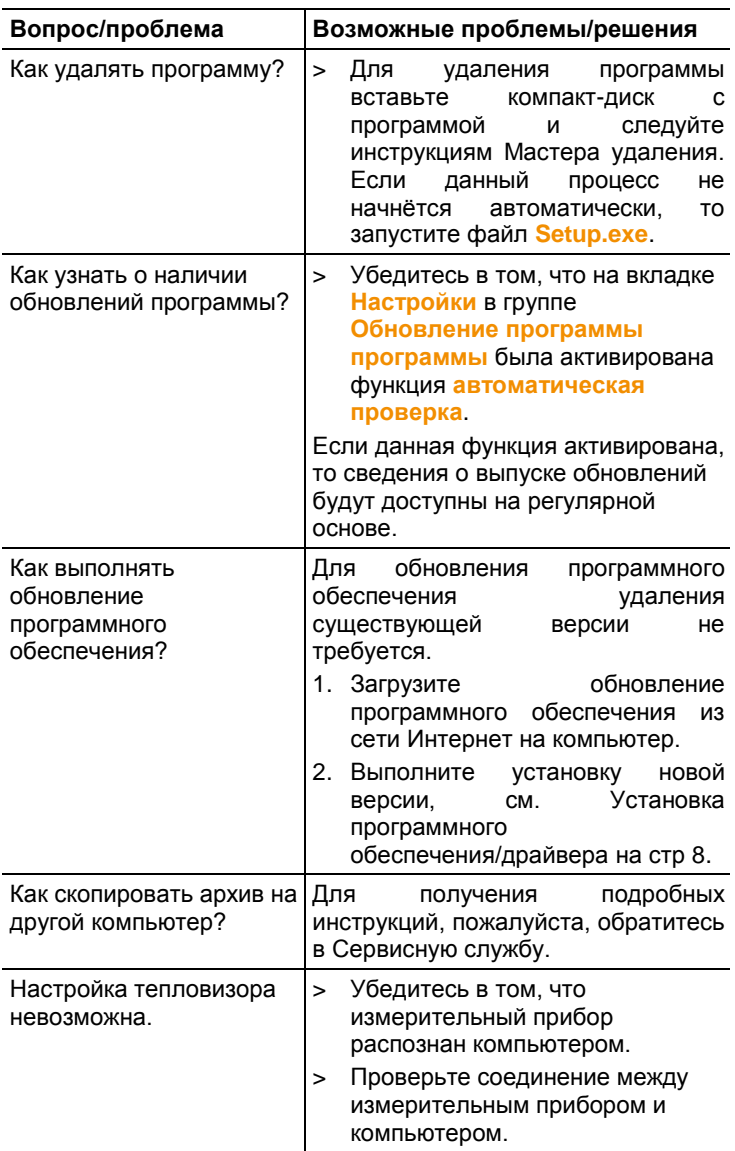

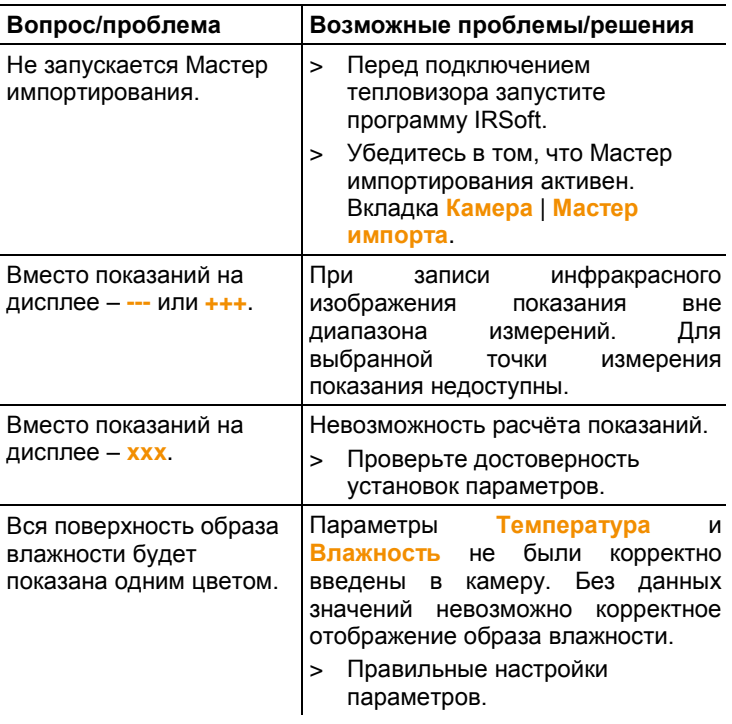

При невозможности получить ответы на возникающие вопросы обратитесь в ближайшее представительство или в Сервисную службу Testo. Контактная информация приведена на последней странице данного документа и на сайте www.testo.ru.

# <span id="page-78-0"></span>**8 Предметный указатель**

#### **E**

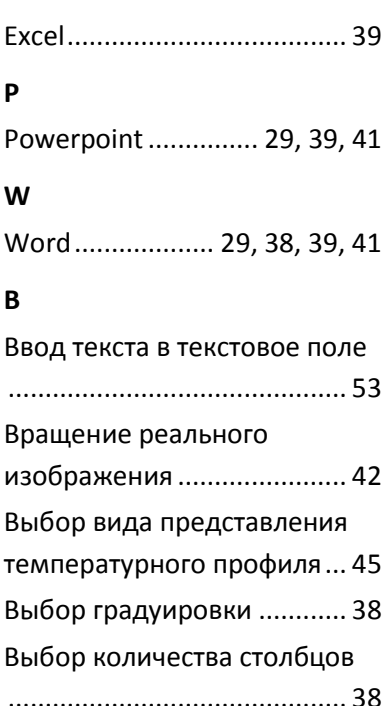

Выравнивание полей.......... 52

## **Е**

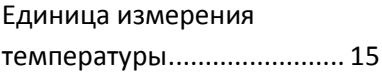

#### **И**

Изменение коэффициента излучения и отражённой температуры для маркеров

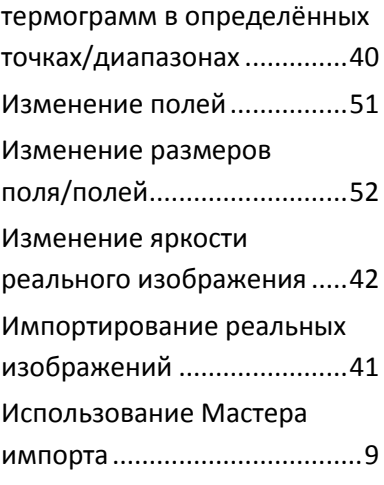

### **К**

Копирование термограммы в буфер обмена ......................29 Корректировка температуры в области термограммы .....31

### **Н**

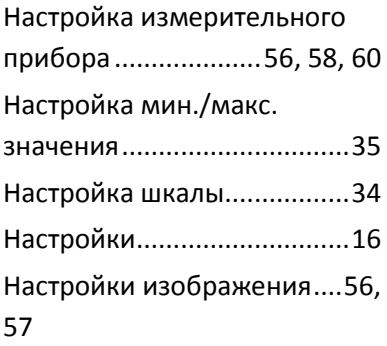

# **О**

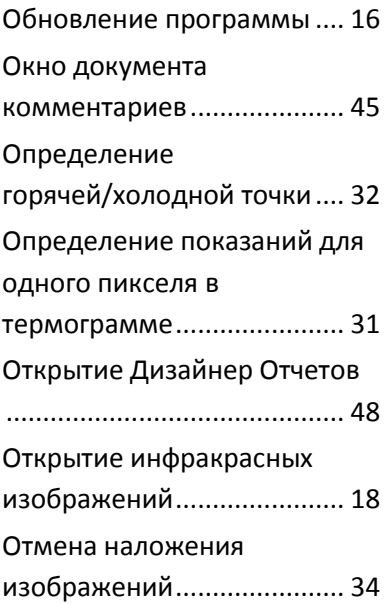

# **П**

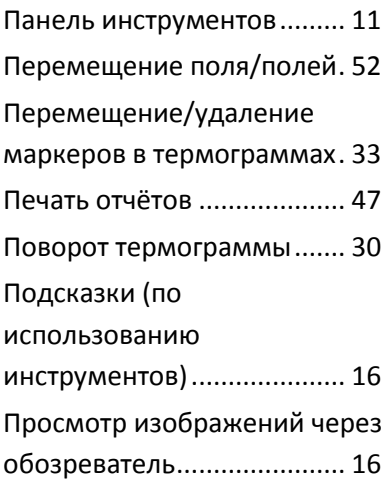

# **Р**

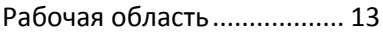

# **С**

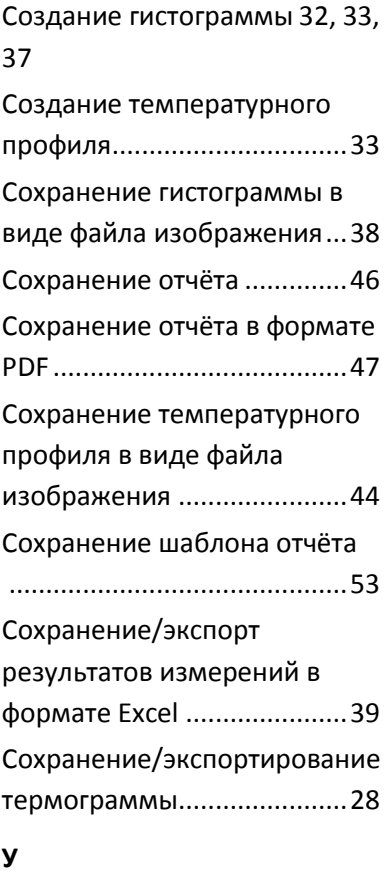

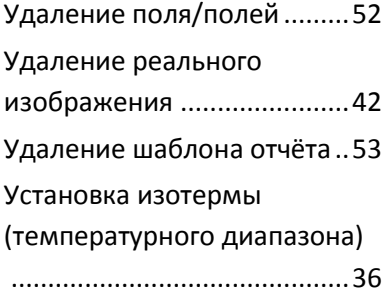

Установка соединения с измерительным прибором.. 9

### $\mathbf{a}$

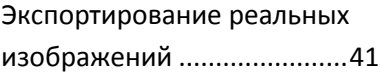

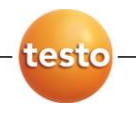

ООО «Тэсто Рус»

115054, г. Москва,

переулок Строченовский Б., д.23В, стр.1

Тел/факс: (495) 221-62-13

[www.testo.ru](file://///hermes/share/Технический%20департамент/Техническая%20поддержка/Инструкции%20в%20работе/Готовые/IM_testo_IRSoft_0970%200805_ru/www.testo.ru%20)

[info@testo.ru](file://///hermes/share/Технический%20департамент/Техническая%20поддержка/Инструкции%20в%20работе/Готовые/IM_testo_IRSoft_0970%200805_ru/info@testo.ru)